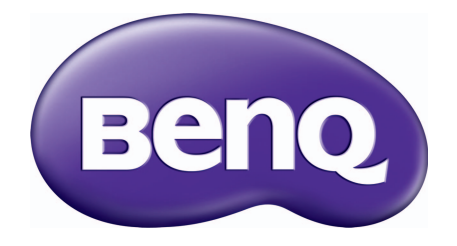

# W1700/HT2550 디지털 프로젝터 사용 설명서

# <span id="page-1-0"></span>보증 및 저작권 정보

#### 제한된 품질 보증

BenQ 는 본 제품이 올바르게 이용하거나 보관하는 경우 그 자재 및 제조 과정에 결함이 없음을 보증합니다 .

무료로 품질 보증 서비스를 받으려면 구입 일자가 적힌 증빙 서류를 제출해야 합니다. 품질 보증 기간 내에 제품에 결함이 있는 것으로 확인되면 , BenQ 는 결함이 있는 부품 교체를 비롯한 관련 용역비를 부담해 줍니다 . 결함이 있는 제품에 대해 해당 판매업체에 바로 문의해야 품질 보증 서 비스를 무료로 받을 수 있습니다 .

중요 : BenQ 의 지침에 따라 제품을 사용하지 않았을 경우에는 , 위의 품질 보증 조항이 적용되지 않습니다 . 특히 , 실내 습도가 10% - 90%, 온도가 0°C - 35°C, 고도가 4920 피트 미만이고 먼지가 없는 깨끗한 환경에서 프로젝터를 사용해야 합니다 . 본 품질 보증에 따라 사용자에게 특정 법적 권리를 부여되며 사용자는 국가에 따라 다른 기타 권리를 가질 수도 있습니다 .

자세한 정보는 www.BenQ.com 을 방문하여 확인하십시오 .

#### 저작권

Copyright 2017 by BenQ Corporation. 모든 권리 보유 . BenQ Corporation 의 사전 서면 승인이 없 으면 본 발행물의 일부 또는 전부를 전자적 , 기계적 , 자기적 , 과학적 , 화학적 또는 수작업 및 기 타 어떠한 방법이나 형태로도 복제 , 전송 , 전사 , 검색 시스템에 저장하거나 다른 언어나 컴퓨터 언어로 번역할 수 없습니다 .

#### 책임 거부

BenQ Corporation은 본 설명서의 내용과 관련하여 어떠한 명시적 또는 묵시적 표현 또는 보증을 하지 않으며 특히 , 특정 목적에 대한 적합성 , 시장성 , 또는 보증에 대해 어떠한 책임도 지지 않 습니다 . 또한 , BenQ Corporation 은 본 설명서의 개정 권한을 보유하고 있으며 , 어느 누구에게 도 개정 또는 변경 사항을 사전 통보할 의무 없이 필요에 따라 언제든지 내용을 수정할 수 있습 니다 .

\*DLP, Digital Micromirror Device, DMD 는 Texas Instruments 의 상표입니다 . 기타 상표의 저작권은 해당 회사 또는 조직에 있습니다 .

#### 특허

BenQ 프로젝터 특허에 대한 세부 내용은 http://patmarking.benq.com/ 을 방문하십시오 .

# 차례

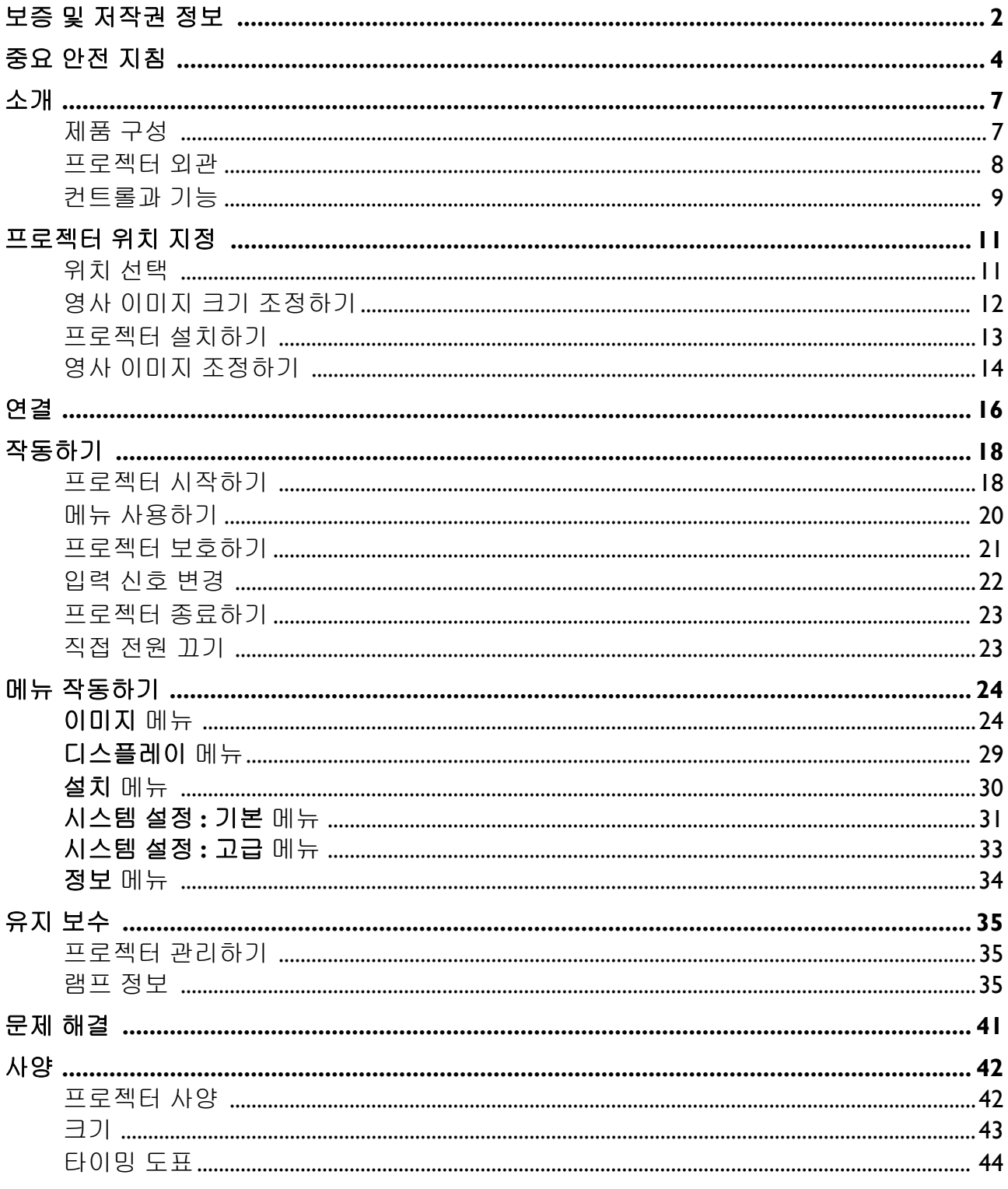

# <span id="page-3-0"></span>중요 안전 지침

구입하신 프로젝터는 정보 기술 장비 안전에 대한 최신 표준을 따르도록 설계되어 검사를 통과 한 제품입니다 . 그러나 본 제품을 안전하게 사용하기 위해서는 본 설명서에서 설명하고 제품에 표시된 지침을 따라야 합니다.

1. 프로젝터를 작동하기 전에 설명서를 잘 읽 어 주시고 , 잘 보관해 두었다가 나중에 참 조하십시오 .

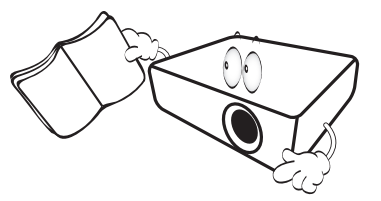

2. 작동 중에는 프로젝터 렌즈 정면을 바라보 지 마십시오 **.** 빛 강도가 세기 때문에 시력 이 손상될 수 있습니다 .

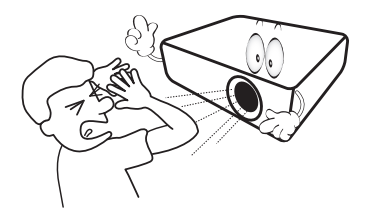

3. 수리는 자격을 갖춘 정비 기술자에게만 맡 기십시오 **.**

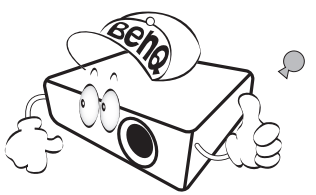

4. 프로젝터 램프가 켜지면 렌즈 셔터 **(** 있을 경우 **)** 를 열거나 렌즈 뚜껑 **(** 있을 경우 **)** 을 떼어내십시오 **.**

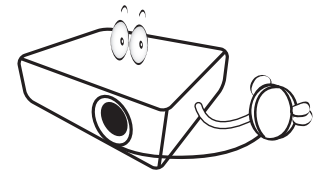

5. 작동 중에는 램프가 매우 뜨거워집니다 . 램프 교체를 위해 분리하기 전에는 약 45 분 동안 프로젝터의 열을 식히십시오 .

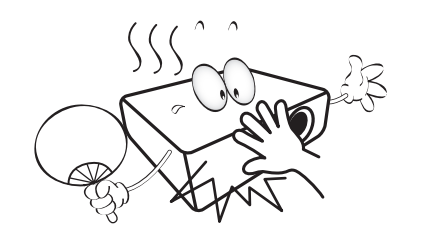

6. 일부 국가에서는 선간 전압이 불안정합니 다 . 이 프로젝터는 100 - 240 V AC 에서 안 전하게 작동하지만 전원이 끊기거나 **±** 10 볼트의 과전류가 발생하면 작동하지 않을 수 있습니다 . 이와 같이 선간 전압이 불안 정하거나 중단될 수 있는 곳에서는 프로젝 터를 연결할 때 정전압 장치 **,** 과전류 차단 기 **,** 무정전 전원 공급 장치 **(UPS)** 를 사용 하십시오 **.** 

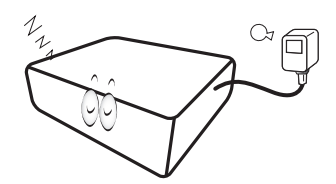

7. 프로젝터가 작동 중일 때 영사 렌즈를 물건 으로 가리지 마십시오. 물건이 발열되거나 변형될 수 있습니다 . 일시적으로 램프를 끄려면 블랭크 기능을 사용합니다 .

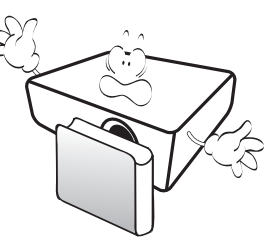

8. 정격 수명보다 오래 사용하지 마십시오 . 정격 수명보다 오래 사용하면 가끔 고장 날 수 있습니다 .

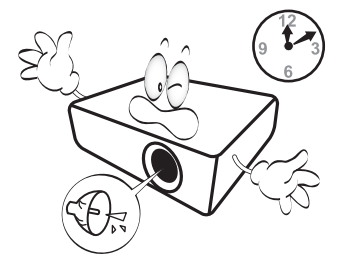

9. 프로젝터의 전원 플러그를 빼지 않은 상태 에서는 램프나 기타 전기 부품을 교체하지 마십시오 .

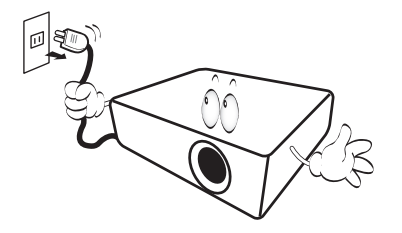

10. 고정되지 않은 손수레 , 받침대 , 탁자 등에 는 제품을 올려 놓지 마십시오 . 제품이 떨 어지면 크게 손상될 수 있습니다 .

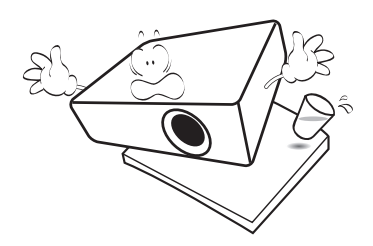

11. 프로젝터를 분해하지 마십시오 . 내부에 높 은 전압의 전류가 흐르기 때문에 접촉에 의 해 감전사할 수 있는 위험이 있습니다 . 사 용자가 조작할 수 있는 유일한 부품은 개별 제거 덮개가 있는 램프입니다 .

어떤 덮개든지 절대로 벗기거나 제거하면 안됩니다 . 수리가 필요한 경우에는 반드시 필요한 자격을 갖춘 정비 기술자에게 맡기 십시오 .

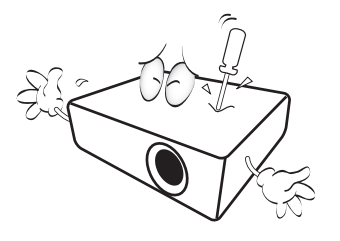

- 12. 통풍구를 막지 마십시오 .
	- 프로젝터를 담요나 기타 침구류 등 , 표면이 부드 러운 곳에 올려놓지 마십시오 .
	- 프로젝터를 헝겊이나 다른 물건으로 덮지 마십 시오 .
	- 프로젝터 근처에 인화성 물질을 두지 마십시오 .

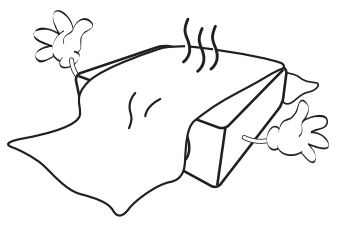

통풍구가 심하게 막혀 있으면 , 프로젝터 내 부가 과열되어 화재가 발생할 수 있습니다 .

- 13. 프로젝터를 작동할 때는 항상 평평한 수평 면 위에 놓으십시오 .
	- 좌우로 10 도 이상 기울어져 있거나 앞뒤로 15 도 이상 기울어져 있으면 사용하지 마십시오. 완전히 수평하지 않은 곳에서 프로젝터를 사용하면 램프 가 오작동을 일으키거나 손상될 수 있습니다 .

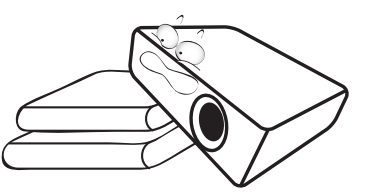

14. 프로젝터를 수직으로 세워두지 마십시오 . 프로젝터가 떨어지면서 사람이 다치거나 프로젝터가 손상될 수 있습니다 .

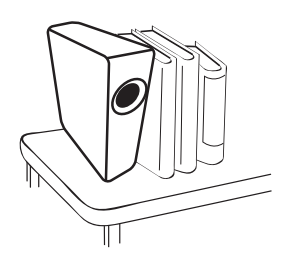

15. 프로젝터 위에 올라서거나 물건을 올려놓 지 마십시오 . 프로젝터가 손상될뿐만 아니 라 사람이 다칠 수 있습니다 .

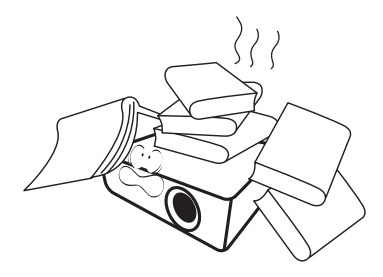

- 16. 프로젝터가 작동 중일 때 통풍구에서 온기 가 느껴지거나 냄새가 풍길 수 있습니다 . 이것은 정상적인 현상으로 제품에 결함이 있는 것이 아닙니다 .
- 17. 프로젝터 부근이나 위에 액체를 놓지 마십 시오 . 흘린 액체가 프로젝터로 들어가면 고장 날 수 있습니다 . 프로젝터에 물기가 묻으면 , 전원 공급 장치의 콘센트에서 플 러그를 뽑고 BenQ 에 문의하여 수리를 받 으십시오 .

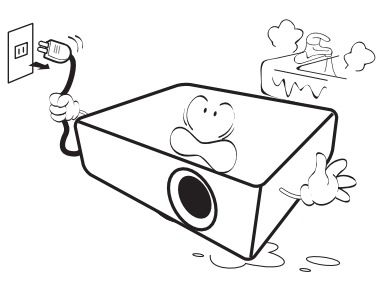

18. 이 제품에는 천장 설치를 위해 이미지를 거 꾸로 나타낼 수 있는 기능이 있습니다 .

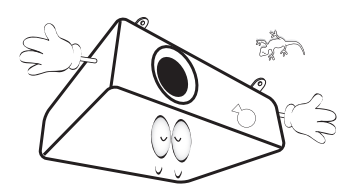

19. 이 장치는 접지해야 합니다 .

- 20. 프로젝터 보관 장소로 적합하지 곳은 다음 과 같습니다 .
	- 환기가 잘 되지 않거나 밀폐된 공간 . 50 cm 이상 벽과 거리를 두고 설치해야 프로젝터 주변에 통풍 이 잘 됩니다 .
	- 온도가 급변하는 곳 ( 예 : 창문이 모두 닫혀 있는 차량 내부 ).
	- 습기 , 먼지 또는 담배 연기가 많은 공간 . 프로젝터 의 광학 부품이 오염되므로 수명이 단축되고 스크 린이 어둡게 보일 수 있습니다 .

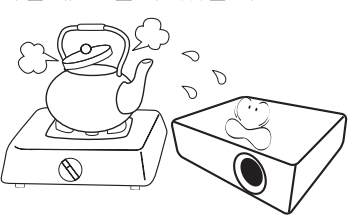

- 화재 경보기 근처
- 실내 온도가 40°C / 104°F 를 넘는 곳
- 고도가 3000 m(10000 피트 ) 를 넘는 곳

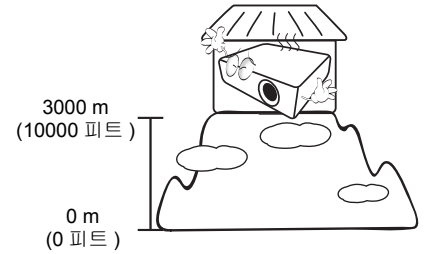

## 위험 그룹 2

- 1. 램프 및 램프 시스템에 대한 광생물학 안전 성 분류에 따라 이 제품은 위험 그룹 2, IEC 62471-5:2015 에 해당합니다 .
- 2. 이 제품에서 유해한 시방사가 방출될 가능 성이 있습니다 .
- 3. 작동 중인 램프를 응시하지 마십시오. 눈 에 해를 입을 수 있습니다 .
- 4. 모든 밝은 광원과 마찬가지로 , 빔을 똑바 로 쳐다보지 마십시오 .

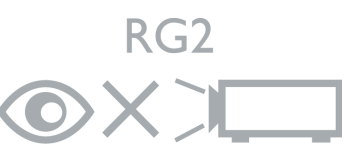

Hg - 램프에는 수은이 들어 있습니다 . 지역 폐기법에 따 라 처리하십시오 . 자세한 내용은 www.lamprecycle.org 를 참조하십시오 .

# <span id="page-6-0"></span>소개

# <span id="page-6-1"></span>제품 구성

조심해서 포장을 뜯고 다음 물품들이 모두 포함되어 있는지 확인하십시오 . 한 물품이라도 빠진 것이 있으면 , 해당 제품 판매업체에 문의하십시오 .

기본 제공 부속품

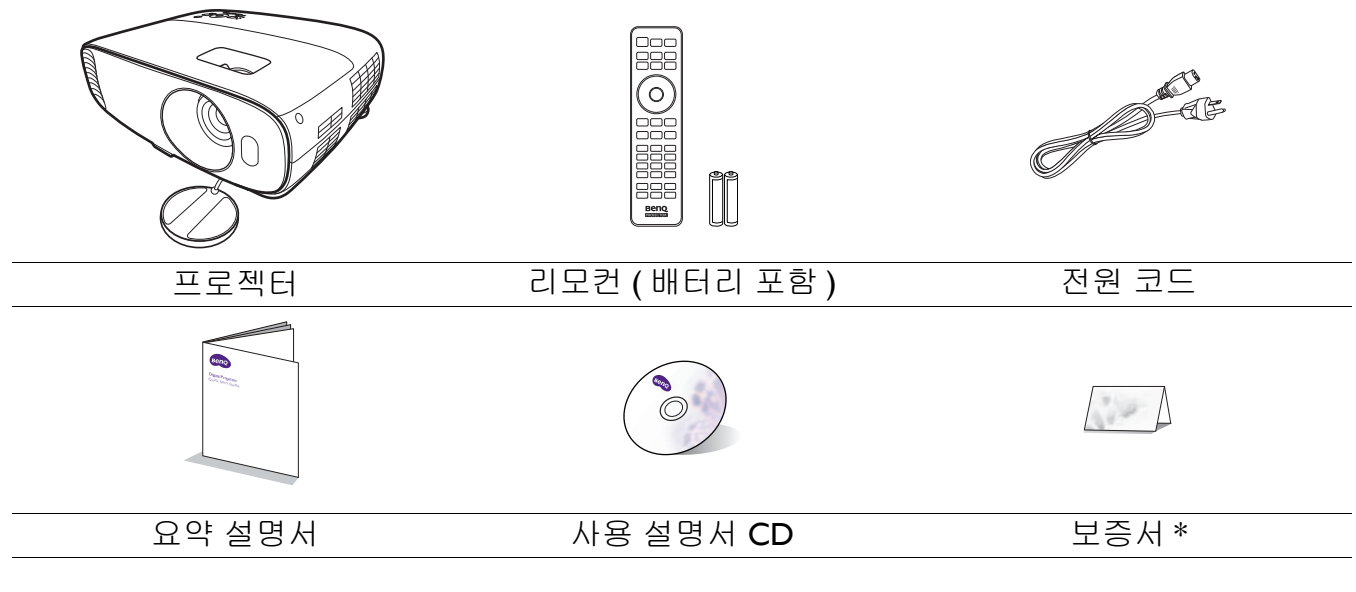

• 해당 지역에 적합한 부속품이 제공되므로 그림과 다를 수 있습니다 .

• \* 보증서는 특정 지역에서만 제공됩니다 . 자세한 내용은 해당 제품 판매업체에 문의하십시오 .

### 부속품 ( 별매품 )

- 1. 예비용 램프 키트
- 2. 천장 설치용 키트
- 3. RS232 케이블

#### 리모컨 배터리 교체하기

- 1. 그림과 같이 배터리 덮개를 눌러서 밀어올립니다 .
- 2. 이전 배터리를 제거하고 ( 해당하는 경우 ) 두 개의 AAA 배터리를 장착합니다 . 그림과 같이 양극과 음극 을 잘 맞춰서 넣어야 합니다 .
- 3. 딸깍 소리가 날 때까지 배터리 커버를 밀어 넣습니다 .
	- 리모컨과 배터리를 주방, 욕실, 사우나, 일광욕실 또는 밀폐된 차량 내부와 같이 열이나 습도가 너무 높은 환경에 두지 마십시오 .
		- 배터리 제조업체가 권장하는 종류와 같거나 동등한 제품을 사용하여 교체하십시오 .
		- 배터리를 폐기하는 경우 , 배터리 제조업체 지침과 해당 국가의 현지 환경 관할 당국 규정에 따르십시오 .
		- 배터리를 화염 속에 던지지 마십시오 . 폭발 위험이 있습니다 .
		- 배터리 전력이 소모되었거나 리모컨을 장기간 사용하지 않는 경우 , 배터리를 빼두어야 배터리 전해액이 누출되면서 리모컨이 손상되지 않습니다 .

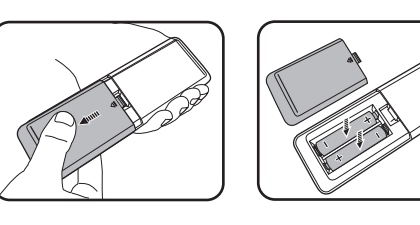

4. Qcast/QCast Mirror 동글 /WDP02/ Chromecast/Logitech Alexa IR 허브

5. BenQ DGD5 3D 글래스

## <span id="page-7-0"></span>프로젝터 외관

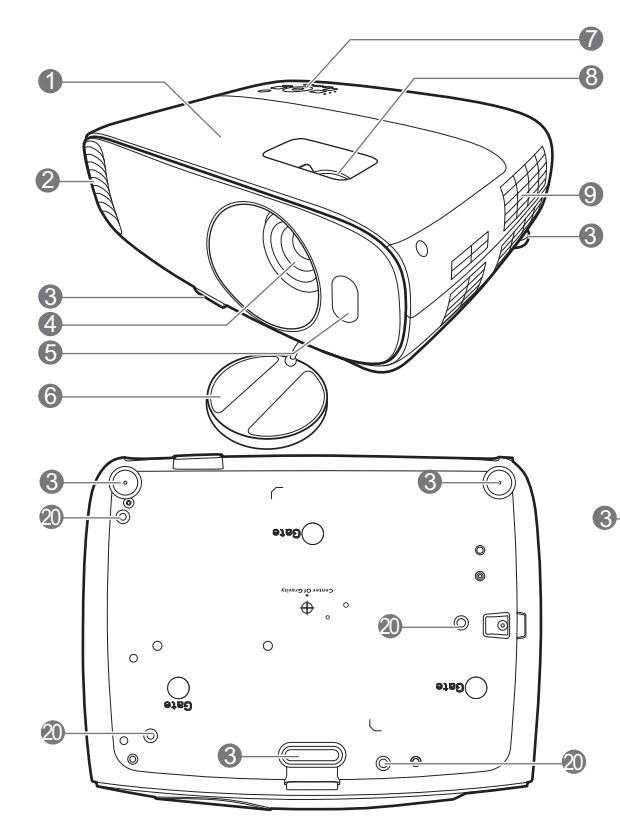

- 1. 램프 덮개
- 2. 통풍구 ( 공기 배출구 )
- 3. 조절 받침대
- 4. 영사 렌즈
- 5. IR 원격 센서
- 6. 렌즈 덮개
- 7. 외장 제어판 ( [컨트롤과](#page-8-0) 기능 페이지의 9 참조 .)
- 8. 초점 및 줌 조정기
- 9. 통풍구 ( 공기 흡입구 )
- 10. 오디오 입력 잭 오디오 출력 잭
- 11. RGB (PC) 신호 입력 잭
- 12. HDMI 입력 포트 ( 버전 2.0)
- 13. HDMI 입력 포트 ( 버전 1.4a)

14. USB Mini-B 포트 ( 펌웨어 업그레이드용 )

3

Ò

19

**2 80 6 6 7** 

20

20

15. RS-232 컨트롤 포트

20

16. USB Type-A 포트 (1.5 A 전원 공급 )

3

 $00$ 

- 17. 12V DC 출력 단자 전기 스크린 또는 조명 컨트롤 같은 외부 장치를 트리거합니다 .
- 18. AC 전원 잭

18

20

- <span id="page-7-1"></span>19. Kensington 도난 방지 잠금 장치 슬롯
- 20. 천장 설치 구멍

# <span id="page-8-0"></span>컨트롤과 기능

### 프로젝터 및 리모컨

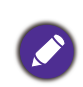

이 문서에 기술된 모든 키 누름은 리모컨 또는 프로젝터에서 이용할 수 있습니다 .

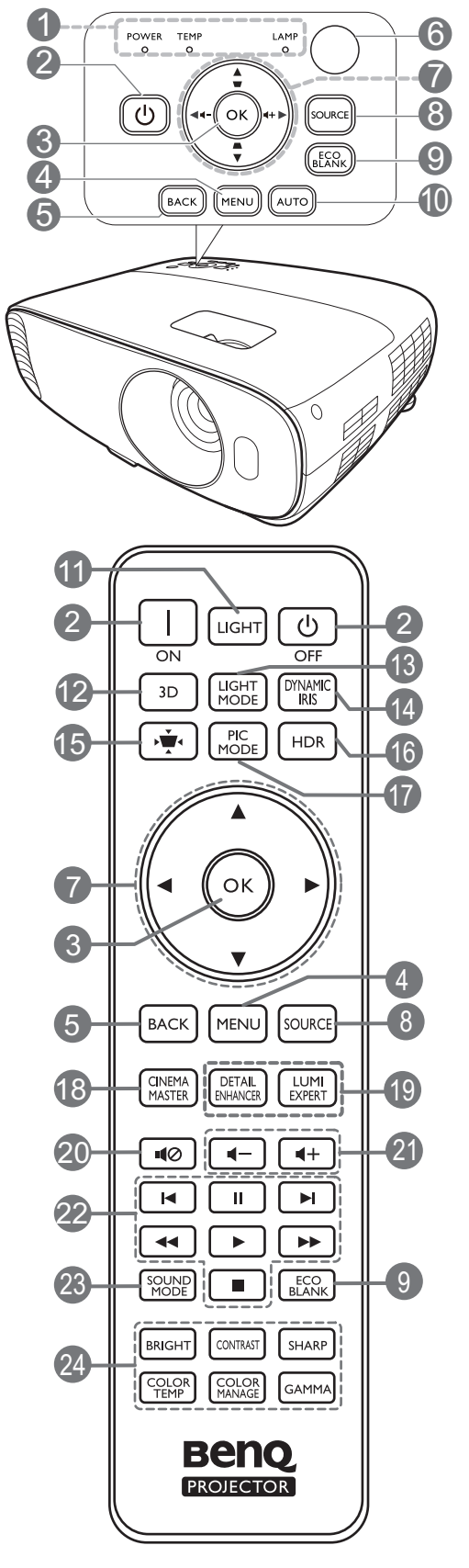

- 1. **POWER(** 전원 표시등 **)**/**TEMP(** 온도 표시 등 **)**/**LAMP(** 램프 표시등 **)** ( 표시등 [페이지의](#page-39-0) 40 참조 .)
- 2. 전원

대기 모드와 실행 모드 사이를 전환합니다 .

#### **ON/ OFF**

대기 모드와 실행 모드 사이를 전환합니다 .

**3. OK**

선택한 온스크린 디스플레이 (OSD) 메뉴 항목을 확정합니다 .

#### 4. **MENU**

온스크린 디스플레이 (OSD) 메뉴를 켤 수 있습니다 .

5. **BACK**

이전 OSD 메뉴로 돌아가거나 메뉴 설정을 종료하거나 저장할 수 있습니다 .

- 6. IR 원격 센서
- 7. 화살표 키 (▲, ▼, ◀, ▶)

온스크린 디스플레이 (OSD) 메뉴가 활성 상태에 있으면 , 이러한 키를 방향 화살표로 사용하여 원하는 메뉴 항목을 선택하고 조 정 작업을 할 수 있습니다 .

키스톤 키 $(\triangle, \triangledown)$ 

키스톤 보정 페이지를 표시합니다 .

볼륨 키 ◀-/◀+

프로젝터 볼륨을 낮추거나 높입니다 .

8. **SOURCE**

입력 신호 선택 막대줄을 표시합니다 .

#### 9. **ECO BLANK**

스크린 이미지를 숨길 수 있습니다 .

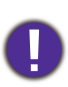

영사될 때 영사 렌즈를 물건으로 가리지 마 십시오 . 물건이 녹거나 변형되거나 불이 붙 을 수 있습니다 .

#### 10. **AUTO**

PC 신호 ( 아날로그 RGB) 가 선택되었을 때 표시되는 이미지에 가장 적합한 이미지 타 이밍이 자동으로 선택됩니다 .

#### 11. **LIGHT**

리모컨 백라이트를 몇 초 동안 켭니다 . 백 라이트를 켠 상태로 두려면 백라이트를 켜 는 동안 다른 키를 누릅니다 . 백라이트를 끄려면 해당 키를 다시 누르십시오 .

#### 12. **3D**

**3D** 메뉴를 표시합니다 .

#### 13. **LIGHT MODE**

적합한 램프 전력을 제공된 모드들 중에서 선택합니다 .

#### 14. **DYNAMIC IRIS**

이 기능은 이 모델에서 사용할 수 없습 니다 .

15. 키스톤 교정 키 →

키스톤 교정 메뉴를 표시합니다 .

#### 16. **HDR**

**HDR** 메뉴를 표시합니다 .

#### 17. **PIC MODE**

사용 가능한 이미지 설정 모드를 선택합니 다 .

### 리모컨 작동 범위

#### 18. **CINEMAMASTER**

**CinemaMaster** 메뉴를 표시합니다 .

[CinemaMaster](#page-27-0) 페이지의 28 를 참조하십시  $\circ$ 

#### 19. **DETAIL ENHANCER**, **LUMI EXPERT**

이 기능은 이 모델에서 사용할 수 없습 니다 .

20.  $\blacksquare$ 

프로젝터를 음소거 켜짐 및 꺼짐 사이에서 전환할 수 있습니다 .

#### 21. 볼륨 키 (-/(+

프로젝터 볼륨을 낮추거나 높입니다 .

- 22. HDMI CEC 호환 장치 제어 키 (K뒤로, Ⅱ일시 중지, ▶ 앞으로, ◀◀되감 기, ▶ 재생, ▶▶빨리 감기, ■중지) 이 기능은 이 모델에서 사용할 수 없습 니다 .
- 23. **SOUND MODE**

사운드 모드 메뉴를 표시합니다 .

24. 화질 조정 키 (**BRIGHT**, **CONTRAST**, **SHARP**, **COLOR TEMP**, **COLOR MANAGE**, **GAMMA**)

알맞은 화질값 조정을 위한 설정 막대줄을 표시합니다 .

리모컨은 프로젝터의 IR 리모컨 센서와 수직으로 30 도 내에 있어야 제대로 작동합니다 . 리모컨 센서와 리모컨 사이 거리는 8 m (~ 26 피트 ) 를 넘지 않아야 합니다 .

리모컨과 프로젝터 IR 센서 사이에 적외선을 가로막는 물체가 없어야 합니다 .

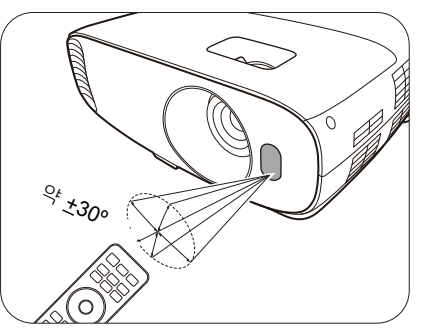

• 앞쪽에서 프로젝터 작동 • 위쪽에서 프로젝터 작동

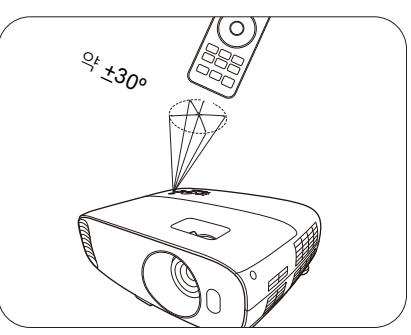

# <span id="page-10-0"></span>프로젝터 위치 지정

## <span id="page-10-1"></span>위치 선택

프로젝터를 설치할 위치를 선택하기 전에 다음 요소를 고려해야 합니다 :

- 스크린의 크기 및 위치
- 전기 콘센트 위치
- 프로젝터와 나머지 장비 사이의 위치 및 거리

다음과 같이 프로젝터를 설치할 수 있습니다 .

#### 1. 전면

스크린 앞 탁자 위에 프로젝터를 설치할 때 적 합합니다 . 이것이 프로젝터를 빨리 설치하고 이동할 수 있도록 위치를 선택하는 가장 일반 적인 방법입니다 .

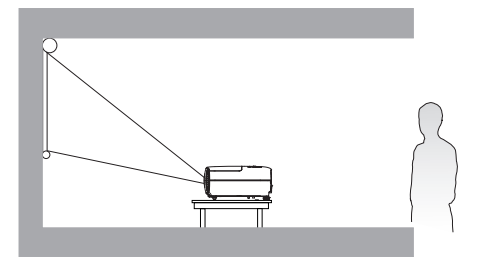

3. 천장 뒤

프로젝터가 스크린 뒤 천장에 거꾸로 설치되어 있을 때 적합합니다 . 이 설치 위치를 선택하려 면 특수한 후면 영사 스크린과 BenQ 프로젝터 천장 설치 키트가 필요합니다 .

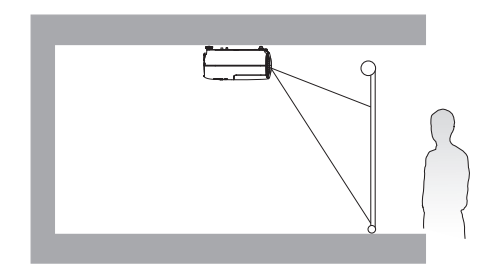

#### 2. 천장 앞

있을 때 적합합니다 . 프로젝터를 천장에 설치 하려면 대리점에서 BenQ 프로젝터 천장 설치 키트를 구입하십시오 .

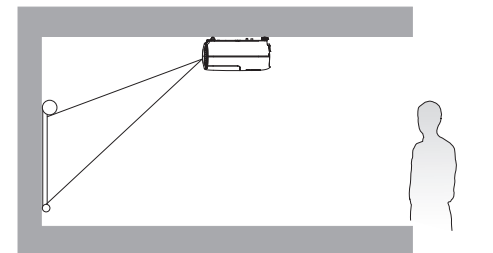

4. 후면

프로젝터가 스크린 앞 천장에 거꾸로 설치되어 프로젝터를 스크린 뒤 탁자 위에 설치할 때 적 합합니다 . 특수한 후면 영사 스크린이 필요합 니다 .

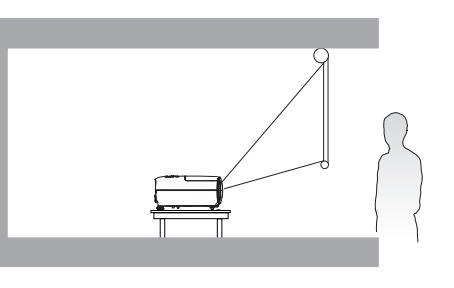

프로젝터를 켠 후 설치 > 프로젝터 위치로 가서, ◀ ▶ 을 눌러 설정을 선택합니다.

# <span id="page-11-0"></span>영사 이미지 크기 조정하기

프로젝터 렌즈부터 스크린까지 거리 , 줌 설정 및 비디오 형식이 각각 영사되는 이미지 크기에 영 향을 줍니다 .

## 영사 크기

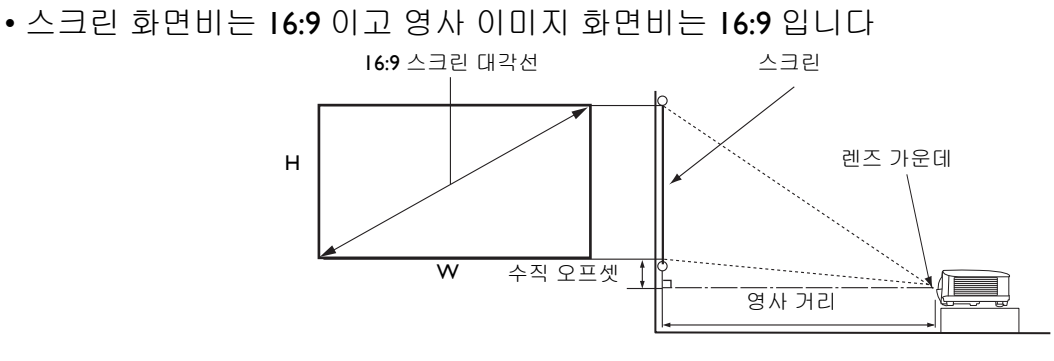

<span id="page-11-1"></span>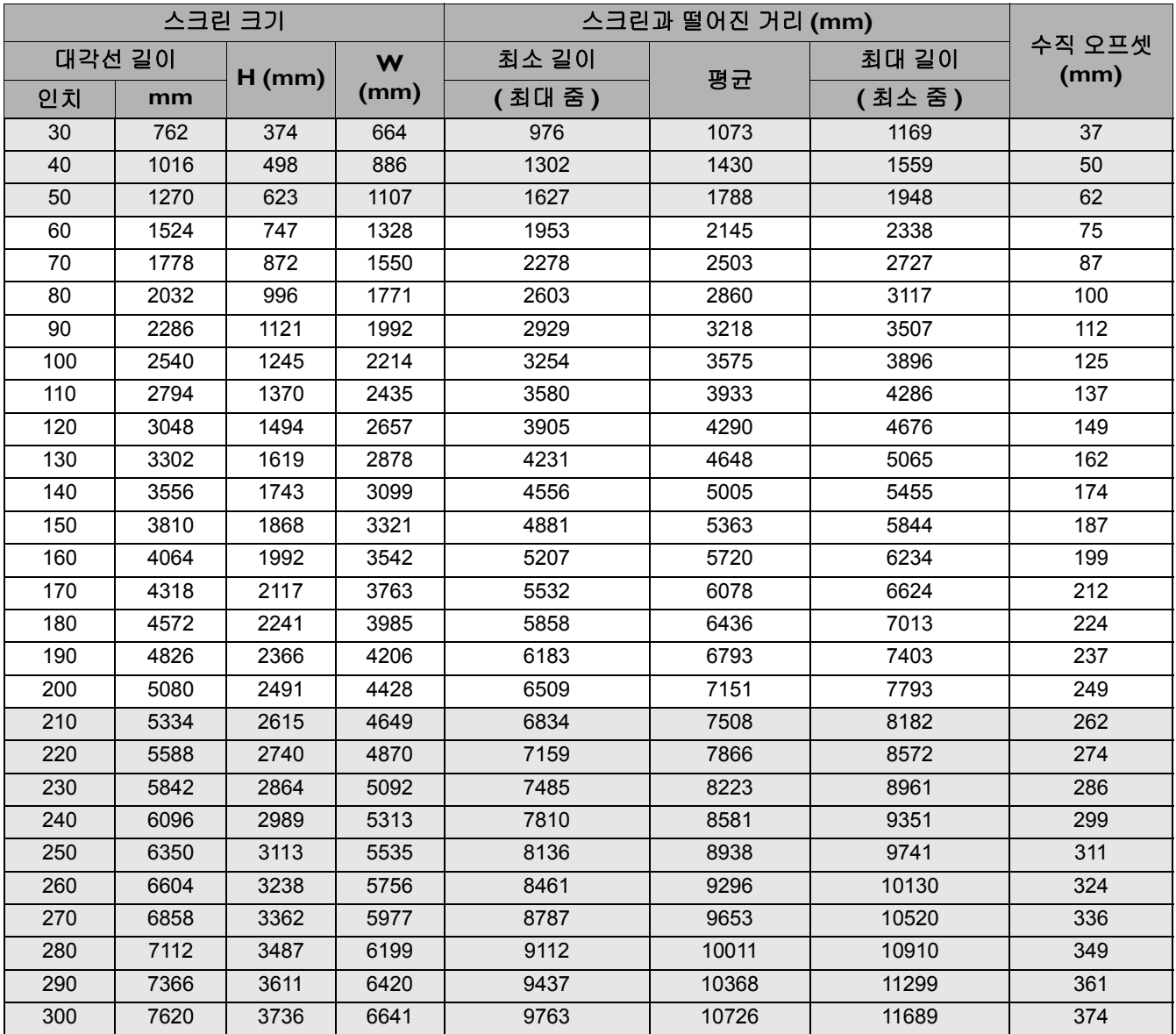

예를 들어 120 인치 스크린을 사용하는 경우 권장 영사 거리는 4290 mm 입니다 .

측정한 영사 거리가 500 cm 인 경우 , " [스크린과](#page-11-1) 떨어진 거리 (mm)" 열에서 가장 근사한 값은 5005 mm 입니다 . 이 행을 살펴보면 140" ( 약 3.6 m) 스크린이 필요하다는 것을 알 수 있습니다 .

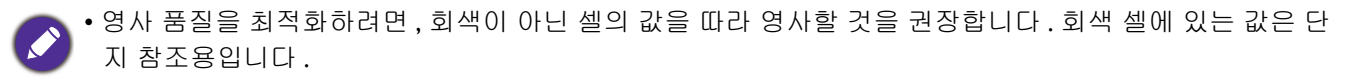

• 모든 측정은 근사값이며 실제 크기와 다를 수 있습니다 . 프로젝터를 한 곳에만 설치하여 이용하려는 경우 BenQ 에서는 먼저 설치할 프로젝터를 사용해 영사 거리 와 크기를 실제로 측정하여 프로젝터 광학 부품들의 오차를 고려할 것을 권장합니다 . 그래야 설치하기에 가장 적합한 위치를 정확하게 파악할 수 있습니다 .

## <span id="page-12-0"></span>프로젝터 설치하기

프로젝터를 설치할 경우 알맞은 BenQ 프로젝터 설치용 키트를 사용하여 안전하고 단단하게 설 치하십시오 .

프로젝터 설치용 키트가 BenQ 제품이 아니면 , 부정확한 치수나 길이의 나사 사용으로 인해 프로 젝터가 제대로 설치되지 않아 떨어질 수 있습니다 .

### 프로젝터를 설치하기 전에

- BenQ 프로젝터 설치용 키트는 해당 BenQ 프로젝터 판매업체에서 구입합니다 .
- 또한 , BenQ 는 Kensington 잠금 장치와 호환되는 별도의 보안 케이블을 구입해서 프로젝터의 Kensington 잠금 장치 슬롯과 설치 브래킷의 바닥에 안전하게 연결하도록 권장합니다 . 이 케이 블은 설치 브래킷에 부착된 상태가 느슨해질 경우에 프로젝터를 구속하는 보조적인 기능을 합 니다 .
- 대리점에 요청하여 프로젝터를 설치하십시오 . 프로젝터를 손수 설치할 경우 프로젝터가 떨어 져서 상해를 입을 수 있습니다 .
- 지진 발생 등에 대비해 프로젝터가 떨어지지 않도록 필요한 절차를 수행십시오 .
- BenQ 브랜드가 아닌 프로젝터 설치용 키트를 사용해 프로젝터를 설치함으로써 발생하는 제품 손상은 보증에서 제외됩니다 .
- 프로젝터를 천장에 설치 시 주변 온도를 고려하십시오 . 난방기를 사용하는 경우 천장 주변 온 도가 예상보다 더 높을 수 있습니다 .
- 설치용 키트의 사용 설명서에서 토크 범위에 관해 읽어보십시오. 권장 범위를 초과하는 토크로 고정시키면 프로젝터가 손상되고 이후에 떨어질 수 있습니다 .
- 프로젝터의 전원을 쉽게 차단할 수 있도록 전원 콘센트는 손이 잘 닿는 높이에 있어야 합니다 .

## 천장 설치 그림

천장 설치용 나사 : M4 ( 최대 L = 25 mm; 최소 L = 20 mm)

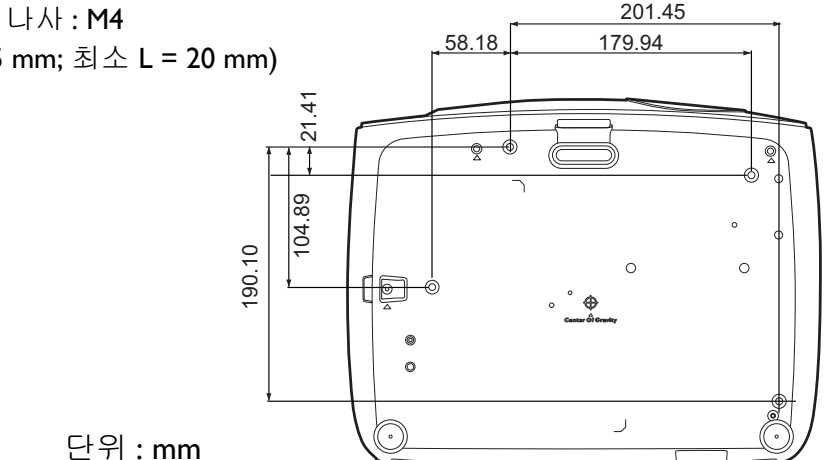

## <span id="page-13-0"></span>영사 이미지 조정하기

## 영사 각도 조정하기

프로젝터를 평평하지 않은 곳에 놓았거나 스크린 과 프로젝터가 수직을 이루지 않으면 영사 이미지 가 사다리꼴이 됩니다 . 조정기 받침대 나사를 돌 려 수평각을 정밀 조정할 수 있습니다 .

받침대를 집어 넣으려면 조정기 받침대 나사를 반 대 방향으로 돌리십시오 .

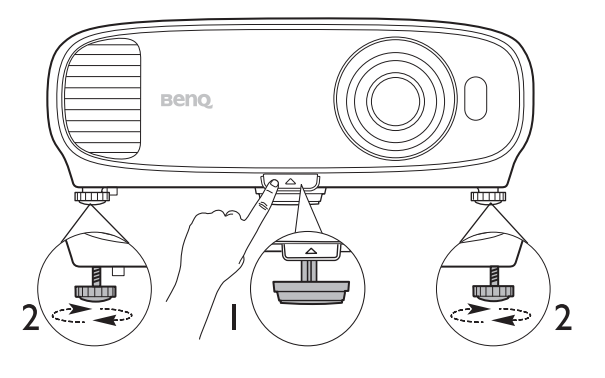

램프가 켜져 있는 동안에는 렌즈를 들여다보지 마십시오 . 램프에서 나오는 빛이 세기 때문에 눈이 다칠 수 q 있습니다 .

## 이미지 자동 조정하기

이미지 화질 최적화가 필요한 경우가 있습니다 . 이렇게 하려면 **AUTO** 를 누르십시오 . 3 초 내 에 내장된 지능형 자동 조정 기능으로 주파수와 클록이 재조정되어 최상의 화질을 낼 수 있습 니다 .

입력 신호 관련 정보가 스크린 모퉁이에 3 초 동안 표시됩니다 .

이 기능은 PC 신호 ( 아날로그 RGB) 가 선택된 경우에만 사용할 수 있습니다 .

## 이미지 크기 및 선명도 정밀 조정

I. 줌 조정기를 사용하여 원하는 크기로 영사 \_ 2. 초점 조정기로 이미지를 선명하게 조정하 이미지를 조정하십시오 .

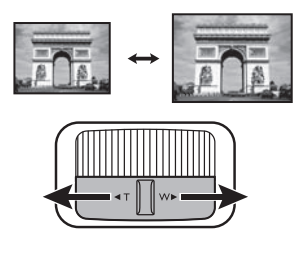

십시오 .

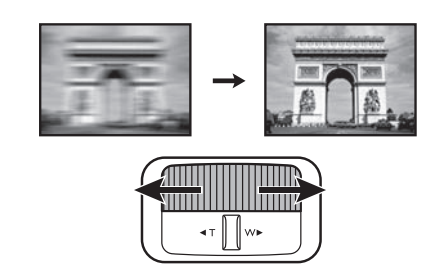

### 키스톤 보정하기

키스톤 현상은 사각으로 영사함으로 인해 영사 이미지가 사다리꼴 모양이 될 때 발생합니다 . 이를 바로잡으려면 다음 단계를 수행하여 수동으로 해야 합니다 .

- $I.$  프로젝터에서  $\wedge$ /  $\wedge$ 를 누르거나 리모컨에 서 •• 4/▲/▼를 누릅니다.
- 2. 키스톤 보정 교정 페이지가 나타난 후 , ○ △▼를 눌러 이미지 상단의 스톤을 보정합 니다.  $\nabla / \triangle$ 를 눌러 이미지 하단의 키스톤 을 보정하십시오 .

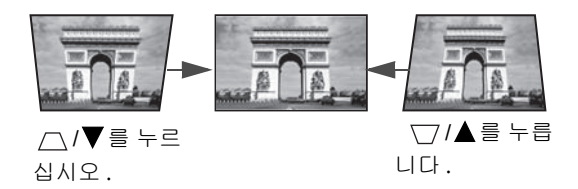

# <span id="page-15-0"></span>연결

프로젝터에 신호 입력 장치를 연결하려면 다음과 같이 하십시오 :

- 1. 장비를 모두 끈 후에 연결하십시오 .
- 2. 각 신호 입력 장치에 올바른 신호 케이블을 사용하십시오 .

3. 케이블을 단단히 꽂았는지 확인하십시오 .

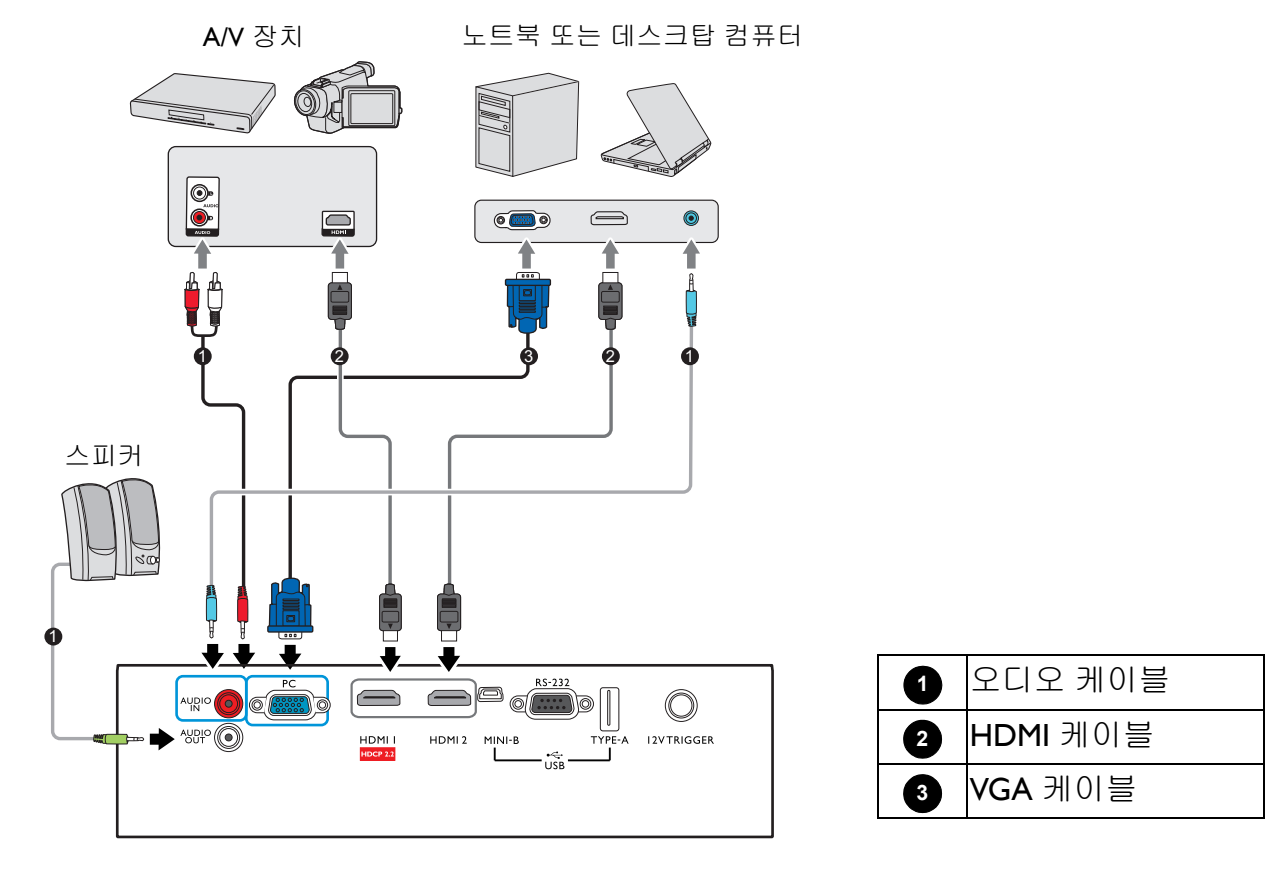

- 위의 연결도에서 특정 케이블은 이 프로젝터와 함께 제공되지 않을 수 있습니다 ( 제품 구성 [페이지의](#page-6-1) 7 참조 ). 이러한 케이블은 전자 제품 판매점에서 구입하십시오 .
	- 연결 그림은 참조용입니다 . 프로젝터 뒤에 있는 연결 잭은 각 프로젝터 모델에 따라 다릅니다 .
	- 프로젝터에 노트북을 연결할 경우 대부분의 노트북에서 외장 비디오 포트가 켜지지 않습니다 . 일반적으 로 , FN + 모니터 기호가 있는 기능 키를 누르면 외장 디스플레이를 켜고 끌 수 있습니다 . FN 과 해당 기호 가 붙은 기능 키를 동시에 누르십시오 . 노트북에서 함께 사용하는 키 집합에 대해 알아보려면 노트북 설명 서를 참조하십시오 .
	- 프로젝터를 켜고 비디오 입력 장치를 올바르게 선택했는데도 선택한 비디오 이미지가 나타나지 않으면 비 디오 입력 장치가 켜져 있고 올바르게 작동하는지 확인하십시오 . 또한 , 신호 케이블이 올바르게 연결되어 있는지 확인하십시오 .

알맞은 연결 방법 중 하나를 사용하여 프로젝터를 비디오 입력 장치에 연결하기만 하면 됩니다 . 각 연결 단자마다 비디오 화질이 각각 다릅니다 .

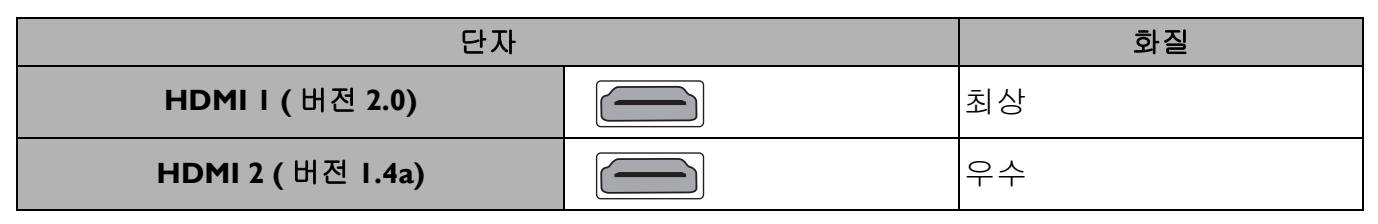

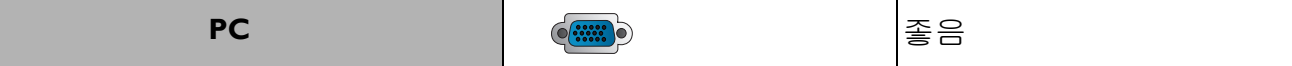

### 오디오 연결하기

프로젝터에는 기본 오디오 기능을 비롯한 업무 전용 데이터 프리젠테이션 기능을 갖춘 모노 스 피커가 내장되어 있습니다 . 이 스피커는 스테레오 오디오 재현에 사용할 수 없으며 홈 시어터나 홈 시네마 장치에서 사용할 수 있습니다 . 스테레오 오디오 입력 단자 ( 있는 경우 ) 는 프로젝터 스피커를 통해 일반적인 모노 오디오 출력 단자와 연결됩니다 .

**AUDIO OUT** 잭을 연결하면 내장 스피커가 음소거됩니다 .

• 스테레오 오디오 입력 단자에 꽂혀 있어도 이 프로젝터는 혼합 모노 오디오만 재생할 수 있습니다 .  $\mathcal{L}$ 

• 프로젝터를 켜고 비디오 입력 장치를 올바르게 선택했는데도 선택한 비디오 이미지가 나타나지 않으면 비 디오 입력 장치가 켜져 있고 올바르게 작동하는지 확인하십시오. 또한 , 신호 케이블이 올바르게 연결되어 있는지 확인하십시오 .

# <span id="page-17-0"></span>작동하기

## <span id="page-17-1"></span>프로젝터 시작하기

- 1. 전원 코드를 연결합니다 . 전원 콘센트 스위치 ( 있는 경우 ) 를 켜십시오 . 프로젝터에 전원이 공급되면 전 원 표시등이 주황색으로 켜집니다 .
- 2. 프로젝터에서 (<sup>1</sup>)를 누르거나 리모컨에서 를 눌 러 프로젝터를 시작하십시오 . 프로젝터가 켜지면 전 원 표시등이 녹색으로 깜박인 후 켜집니다 .

프로젝터가 시동하는 데 약 30 초가 걸립니다 . 시작 과정의 후반에 시작 로고가 스크린에 표시됩니다 .

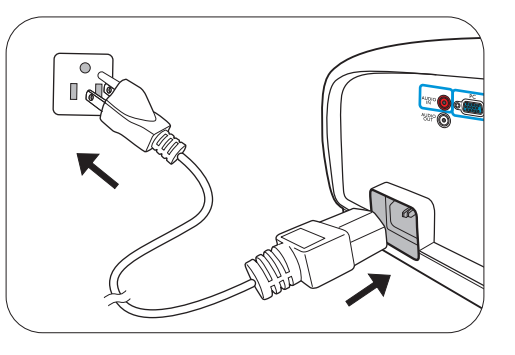

필요한 경우 초점 조정기를 돌려 이미지의 초점을 맞추십시오 .

- 3. 프로젝터를 처음으로 켜는 경우에는 설정 마법사가 나타나 프로젝터 설정 작업을 안내합니 다 . 이 작업을 이미 마친 경우에는 이 단계를 건너뛰고 다음 단계로 이동합니다 .
	- 프로젝터나 리모컨에서 화살표 키 ( **/ //** ) 를 사용하여 메뉴 항목을 이동할 수 있습 니다 .
	- **OK** 를 사용하여 선택한 메뉴 항목을 확정합니다 .

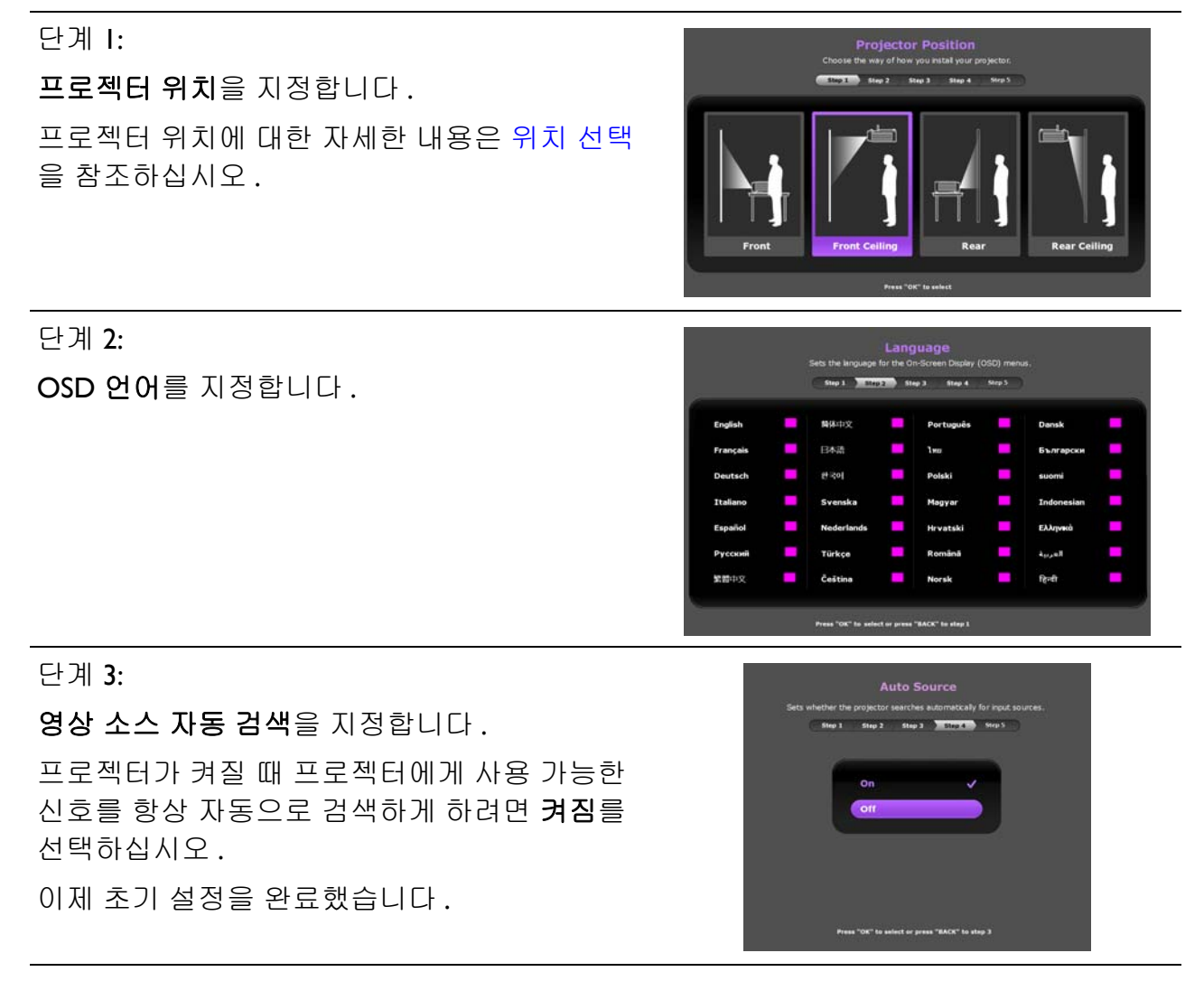

- 4. 암호 입력 창이 표시되면 화살표 키를 눌러 암호 여섯 자릿수를 입력하십시오 . [암호](#page-20-1) 기능 사 용하기 [페이지의](#page-20-1) 21 를 참조하십시오 .
- 5. 연결된 장비를 모두 켜십시오 .
- 6. 프로젝터가 입력 신호를 검색합니다 . 스캔 중인 현재 입력 신호가 표시됩니다 . 프로젝터가 신호를 제대로 감지하지 못하면 입력 신호가 감지될 때까지 " 신호 없음 " 메시지가 계속 표 시됩니다 .

**SOURCE** 을 눌러 원하는 입력 신호를 선택할 수도 있습니다 . 입력 신호 변경 [페이지의](#page-21-0) 22 를 참조하십시오 .

• 전기 충격 및 화재 같은 발생 가능한 위험을 방지하기 위해서는 원래의 부속품 ( 예 : 전원 코드 ) 을 사용 하십시오 .

• 이전 작업으로 열이 발생하여 프로젝터가 뜨거우면 냉각 팬이 약 90 초 동안 작동한 후 램프가 켜집니다 .

- 설정 마법사 스크린샷은 참조용이며 실제 디자인과 다를 수 있습니다 .
- 입력 신호의 주파수 / 해상도가 프로젝터의 작동 범위를 넘으면 " 범위 초과 " 메시지가 화면에 표시됩니 다 . 프로젝터 해상도와 호환되는 입력 신호로 바꾸거나 입력 신호를 낮추십시오 . 타이밍 도표 [페이지의](#page-43-0) [44](#page-43-0) 를 참조하십시오 .
	- 3 분 동안 감지되는 신호가 없으면 프로젝터가 자동으로 절약 모드로 들어갑니다 .

# <span id="page-19-0"></span>메뉴 사용하기

프로젝터에는 다양한 조정과 설정을 위한 OSD 메뉴가 있습니다 .

아래 OSD 스크린샷은 참조용이며 실제 디자인과 다를 수 있습니다 .

아래 그림은 OSD 메뉴의 개요 화면입니다 .

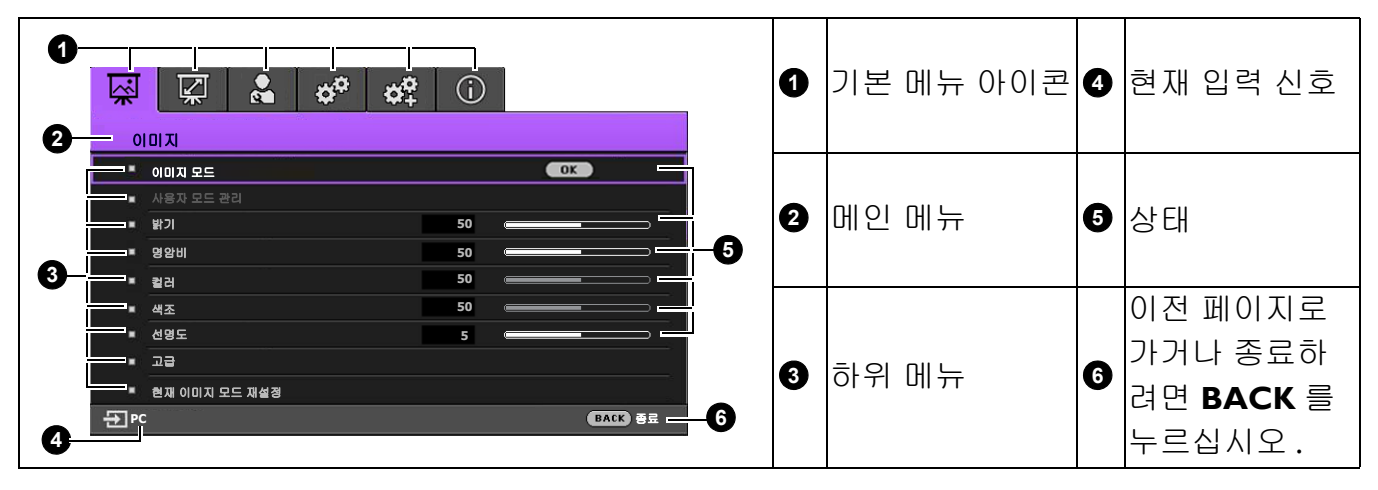

OSD 메뉴에 액세스하려면 프로젝터나 리모컨에서 **MENU** 를 누릅니다 .

- 프로젝터나 리모컨에서 화살표 키 (▲/▼/◀/▶) 를 사용하여 메뉴 항목을 이동할 수 있습니다 .
- 프로젝터나 리모컨에서 **OK** 를 사용하여 선택한 메뉴 항목을 확정합니다 .

## <span id="page-20-0"></span>프로젝터 보호하기

### 보안 케이블 잠금 장치 사용하기

도난 방지를 위해 프로젝터는 안전한 곳에 설치하십시오. 그렇지 않으면 Kensington 잠금 장치와 같은 장비를 구입하여 프로젝터를 보호하십시오 . Kensington 잠금 장치 슬롯은 프로젝터의 뒷면 에 있습니다 . [페이지](#page-7-0) 8 의 [19](#page-7-1) 항목을 참조하십시오 .

일반적으로 Kensington 보안 케이블 잠금 장치는 키와 잠금 장치를 조합하여 사용합니다. 자세한 사용법은 잠금 장치의 설명서를 참조하십시오 .

<span id="page-20-1"></span>1. 암호 기능 사용하기

#### 암호 설정하기

- 1. 시스템 설정 **:** 고급 > 암호으로 이동합니다 . **OK** 를 누르십시오 . 암호 페이지가 표시됩니다 .
- 2. 암호 변경을 선택하고 **OK** 를 누르십시오 .
- 3. 네 개의 화살표 키 (▲, ▶, ▼, ◀) 는 4 개의 숫자 (1, 2, 3, 4) 를 각각 나타냅니다 . 설정할 암호에 따라 화살표 키를 눌러 암호 여섯 자릿수를 입력하십시오 .
- 4. 새 암호를 다시 입력하여 확인하십시오 . 암호 설정이 끝나면 OSD 메뉴가 암호 페이지로 돌아 갑니다 .
- 5. 전원 잠금 기능을 활성화하려면 ▲/▼를 눌러 전원 잠 금을 선택하고 ◀/▶를 눌러 켜짐을 선택하십시오. 암 호를 다시 입력하십시오 .

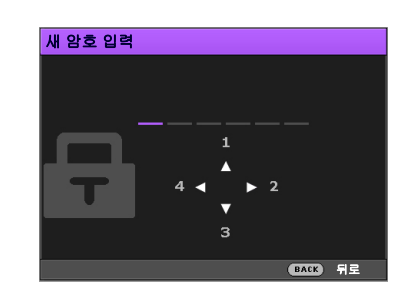

- 입력한 숫자는 화면에 별표로 표시됩니다 . 선택한 암호를 미리 기록해 두거나 입력한 후에 적어 두면 암 호를 잊은 경우에 참고할 수 있습니다 .
	- 암호를 설정하고 전원 잠금을 활성화한 후에는 프로젝터를 시작할 때마다 암호를 정확하게 입력해야 프 로젝터를 사용할 수 있습니다 .

#### 암호를 잊은 경우

암호를 틀리게 입력하면 암호 오류 메시지가 나타난 후 현재 암호 입력 메시지가 표시됩니다 . 암호를 전혀 기억 할 수 없는 경우 암호 재호출 절차를 이용할 수 있습니다. 암호 찾기 절차 시작 [페이지의](#page-20-2) 21 를 참조하십시오 .

틀린 암호를 연속 5 회 입력하면 프로젝터가 바로 자동 종 료됩니다 .

#### <span id="page-20-2"></span>암호 찾기 절차 시작

- 1. **OK** 를 3 초 동안 누릅니다 . 스크린에 코드 번호가 표 시됩니다 .
- 2. 이 번호를 적고 프로젝터를 끄십시오 .
- 3. 현지 BenQ 서비스 센터에 문의하여 코드 번호를 해독 하십시오 . 프로젝터의 실제 구입자인지 확인하기 위 해 제품 구입 증명서를 요청할 수 있습니다 .

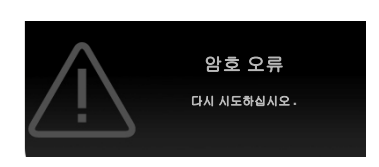

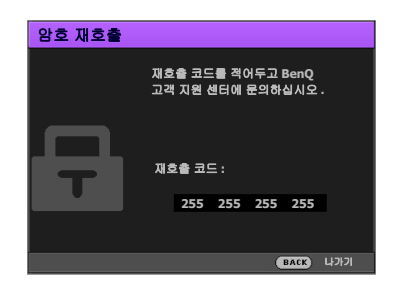

#### 암호 변경하기

- 1. 시스템 설정 **:** 고급 > 암호 > 암호 변경으로 이동합니다 .
- 2. **OK** 를 누르십시오 . **"** 현재 암호 입력 **"** 메시지가 표시됩니다 .
- 3. 기존 암호를 입력하십시오 .
	- 암호가 맞으면 **"** 새 암호 입력 **"** 메시지가 표시됩니다 .
	- 암호가 틀리면 암호 오류 메시지가 표시된 후 , 다시 입력하도록 **"** 현재 암호 입력 **"** 메시지 가 표시됩니다 . **BACK** 를 눌러 변경을 취소하거나 다른 암호를 입력할 수 있습니다 .
- 4. 새 암호를 입력하십시오 .
- 5. 새 암호를 다시 입력하여 확인하십시오 .

#### 암호 기능 비활성화하기

암호 보호를 비활성화하려면 **시스템 설정 : 고급 > 암호 > 전원 잠금**으로 이동하고 ◀/▶를 눌러 꺼짐를 선택하십시오 . **"** 현재 암호 입력 **"** 메시지가 표시됩니다 . 현재 암호를 입력하십시오 .

- 암호가 맞으면 OSD 메뉴가 암호 페이지로 돌아갑니다 . 이제 , 프로젝터를 새로 켤 때마다 암호를 입력하지 않아도 됩니다 .
- 암호가 틀리면 암호 오류 메시지가 표시된 후 , 다시 입력하도록 **"** 현재 암호 입력 **"** 메시지 가 표시됩니다 . **BACK** 를 눌러 변경을 취소하거나 다른 암호를 입력할 수 있습니다 .

암호 기능을 다시 활성화하려면 기존 암호를 입력해야 하므로 비활성화된 상태일 때도 기존 암호를 바로 확 인할 수 있는 곳에 기록해 두십시오 .

## <span id="page-21-0"></span>입력 신호 변경

프로젝터를 여러 장치에 동시에 연결할 수 있습니다 . 그러나 전 체 스크린은 한 번에 하나만 표시할 수 있습니다 . 프로젝터는 시 작할 때 자동으로 사용할 수 있는 신호를 검색합니다 .

프로젝터에서 신호를 자동으로 검색하게 하려면 시스템 설정 **:**  기본 > 영상 소스 자동 검색 메뉴가 켜짐으로 되어 있는지 확인 하십시오 .

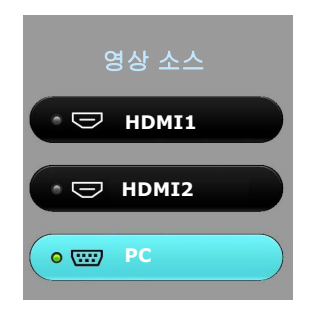

소스 선택 방법 :

- <span id="page-21-1"></span>1. **SOURCE** 를 누르십시오 . 입력 신호 선택 막대줄이 표시됩 니다 .
- <span id="page-21-2"></span>2. 원하는 신호가 선택될 때까지 **/** 를 계속 누른 후 **OK** 를 누르십시오 .

감지되고 나면 , 선택한 소스의 이미지가 나타납니다 . 프로젝터에 연결된 장치가 두 개 이상 이면 , [1-](#page-21-1)[2](#page-21-2) 단계를 반복하여 다른 신호를 검색하십시오 .

- 영사된 이미지의 밝기는 다른 입력 신호를 전환할 때 입력 신호에 따라 변경됩니다 .
- 최상의 이미지 디스플레이를 위해서는 프로젝터의 고유 해상도로 출력되는 입력 신호를 선택하여 사용해 야 합니다 . 다른 해상도인 경우에는 " 화면비 " 설정에 따라 자동 조정되므로 이미지가 일부 왜곡되거나 이미지 선명도가 떨어질 수 있습니다 . 화면비 [페이지의](#page-30-1) 31 를 참조하십시오 .

# <span id="page-22-0"></span>프로젝터 종료하기

- $\mathbf{I}$ .  $\mathbf{U}$ 를 누르면 확인 메시지가 표시됩니다. 응답하지 않으면 잠시 후에 메시지가 사라집니다 .
- $2.$   $\bigcirc$ 를 한 번 더 누르십시오 . 전원 표시등이 주황으로 깜박이고 영사 램프가 꺼집니다 . 팬은 약 90 초 동안 계속 작동되어 프로젝터 열이 식혀집니다 .
- 3. 냉각 과정이 완료되면 전원 표시등이 주황으로 표시 되며 팬이 멈춥니다 . 전원 콘센트에서 전원 코드를 뽑으십시오.

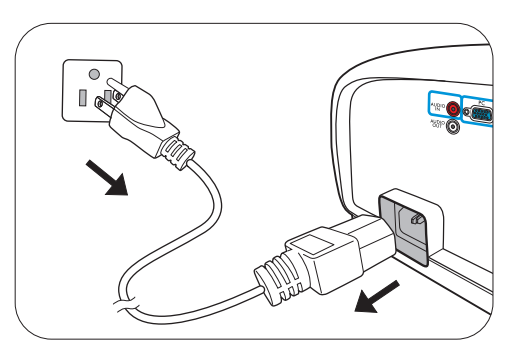

- 램프 손상을 막기 위해 냉각 중에는 프로젝터가 사용자의 작동에 반응하지 않습니다 .
	- 냉각 시간을 단축하려면 고속 냉각 기능을 활성화하십시오 . 고속 냉각 [페이지의](#page-32-1) 33 를 참조하십시오 .
	- 과열로 인해 램프 수명을 단축시킬 수 있으므로 프로젝터를 끈 직후에 다시 켜지 마십시오 .
	- 램프 수명 결과는 환경 조건과 사용 상태에 따라 다릅니다 .

### <span id="page-22-1"></span>직접 전원 끄기

프로젝터가 꺼진 뒤 AC 전원 코드를 뺄 수 있습니다 . 램프를 보호하기 위해 , 프로젝터를 다시 시 작하기 전에 10 분 정도 기다리십시오 . 프로젝터를 다시 시작하려고 할 때 , 냉각을 위해 팬이 몇 분 간 작동 중일 수 있습니다. 그 경우 팬이 정지되고 전원 표시등이 주황색으로 켜지면 <sub>안</sub> 전원 을 다시 눌러 프로젝터를 시작하십시오 .

# <span id="page-23-0"></span>메뉴 작동하기

OSD 메뉴는 선택한 신호 유형과 사용하는 프로젝터 모델에 따라 다릅니다 .

프로젝터에 감지된 신호가 하나 이상이어야 관련 메뉴 항목들이 표시됩니다 . 프로젝터에 연결 된 장치가 없거나 감지된 신호가 없으면 , 표시되는 메뉴 항목들도 많지 않습니다 .

# <span id="page-23-1"></span>이미지 메뉴

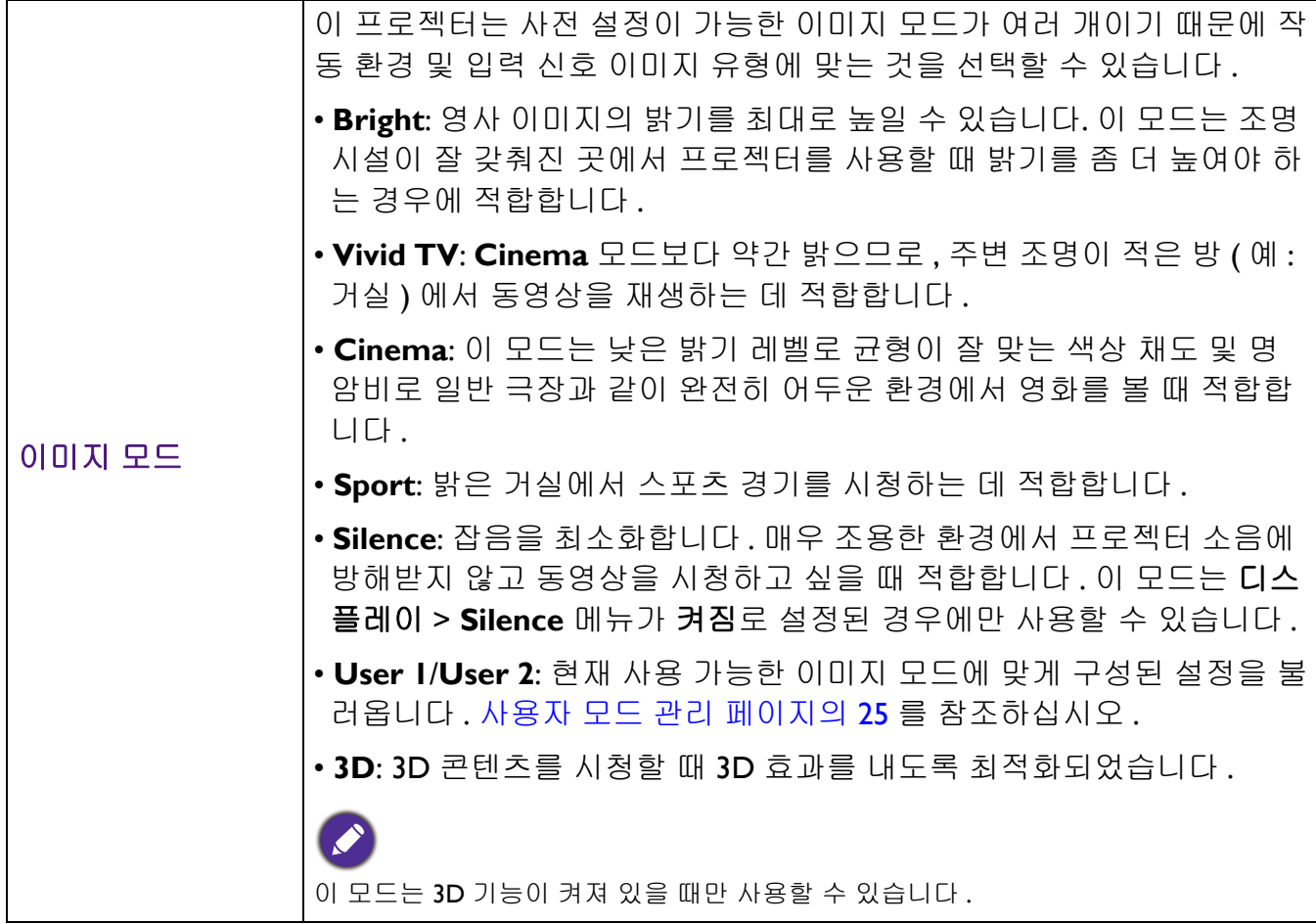

<span id="page-24-0"></span>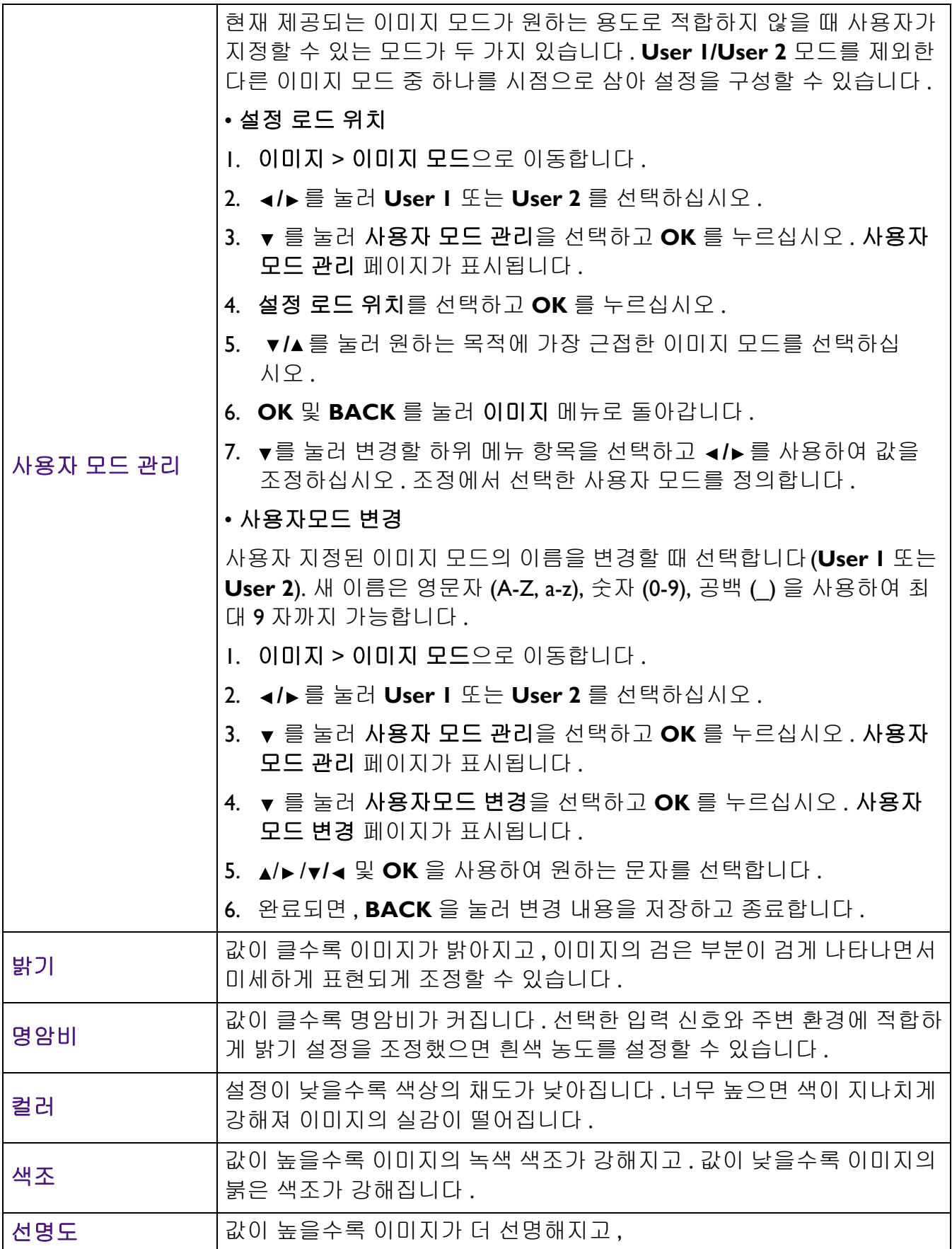

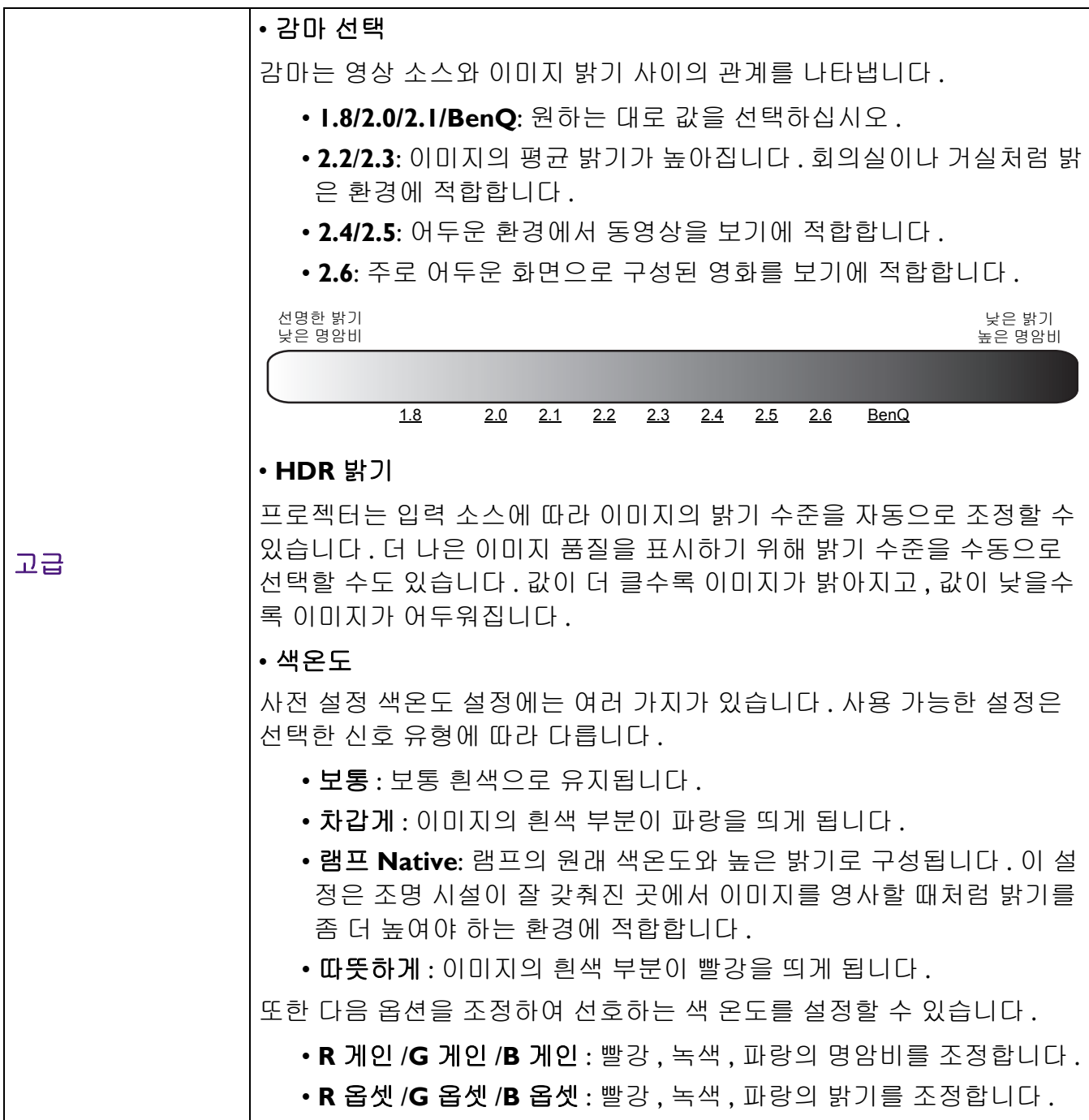

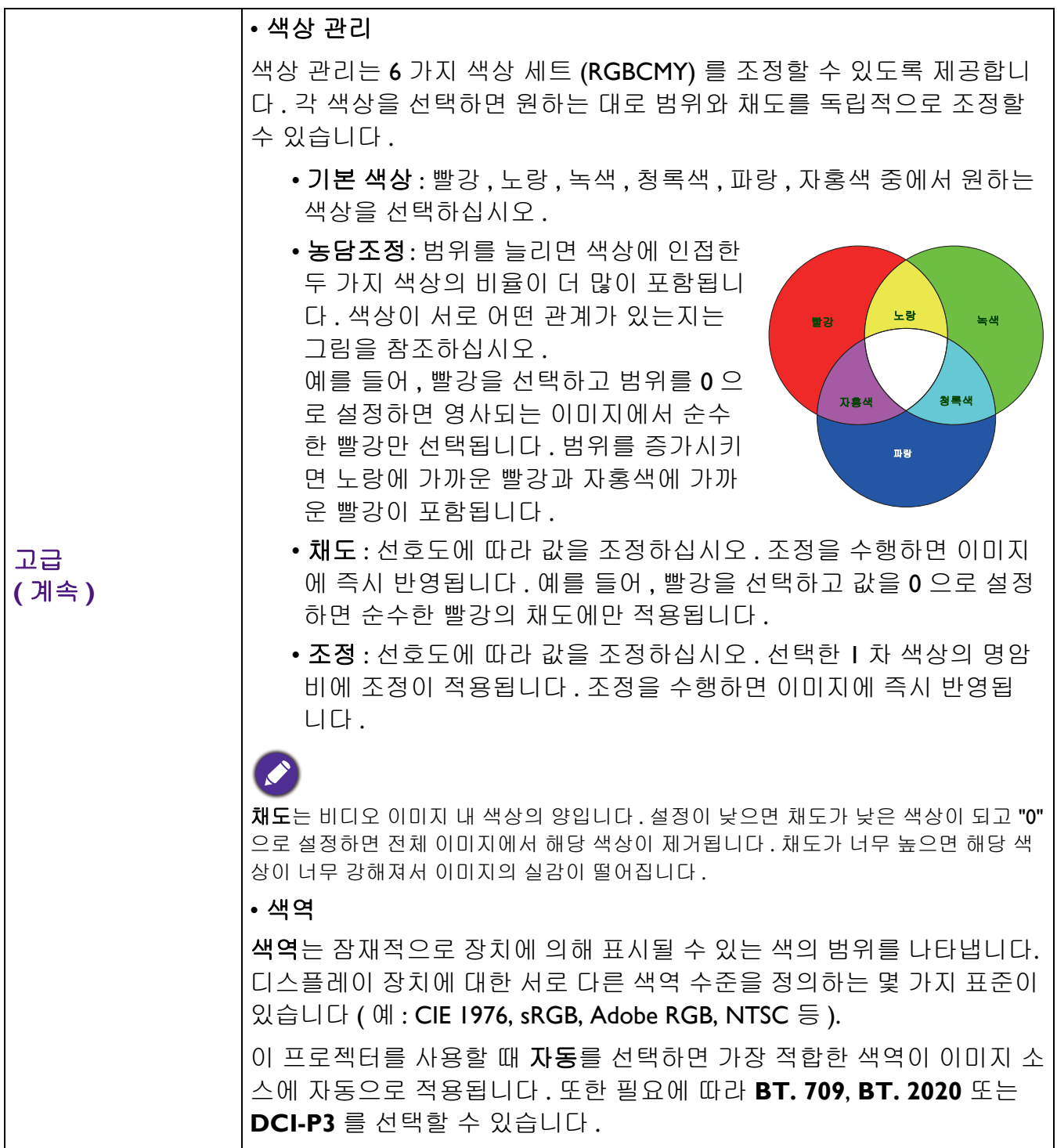

<span id="page-27-0"></span>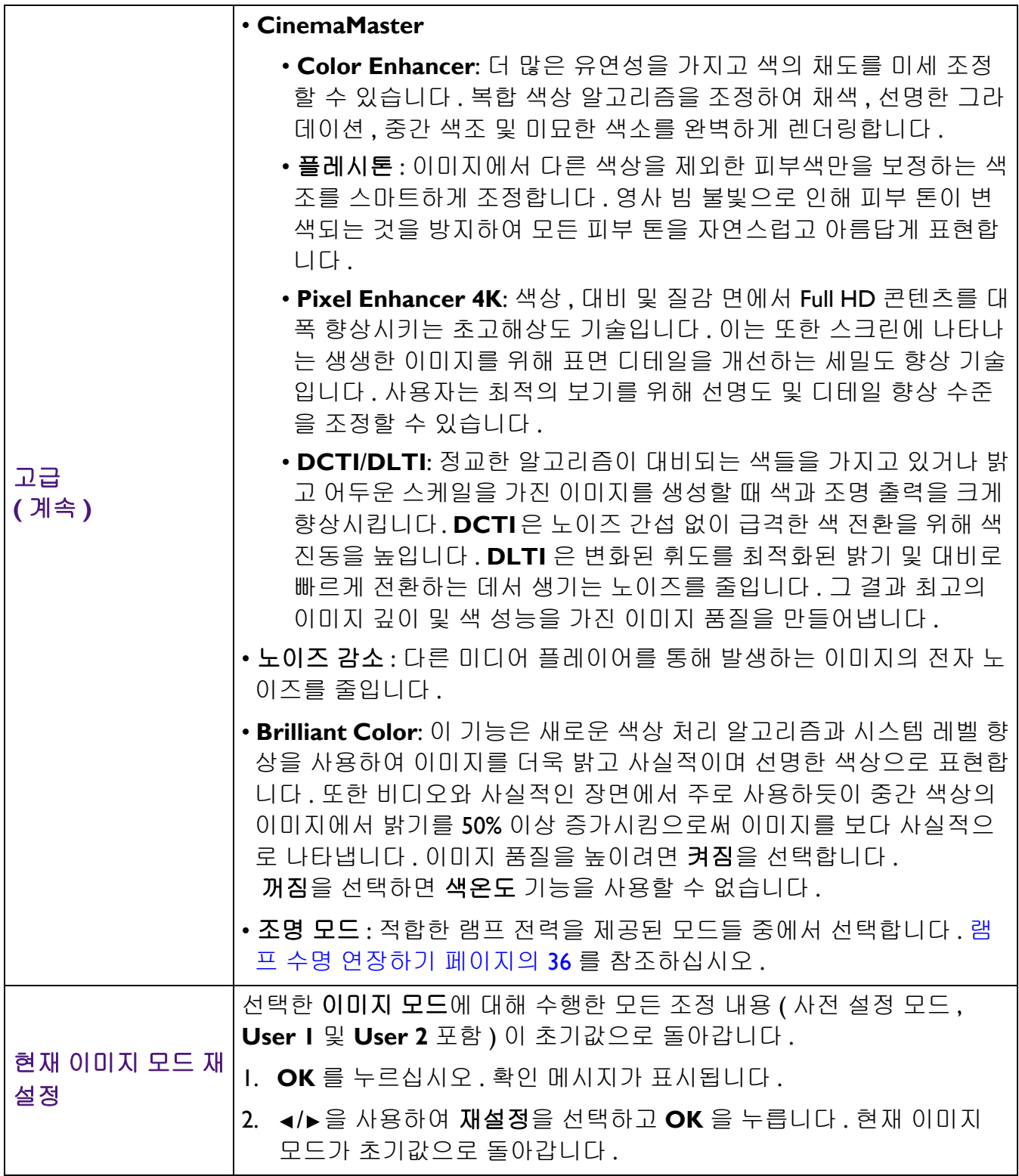

# <span id="page-28-0"></span>디스플레이 메뉴

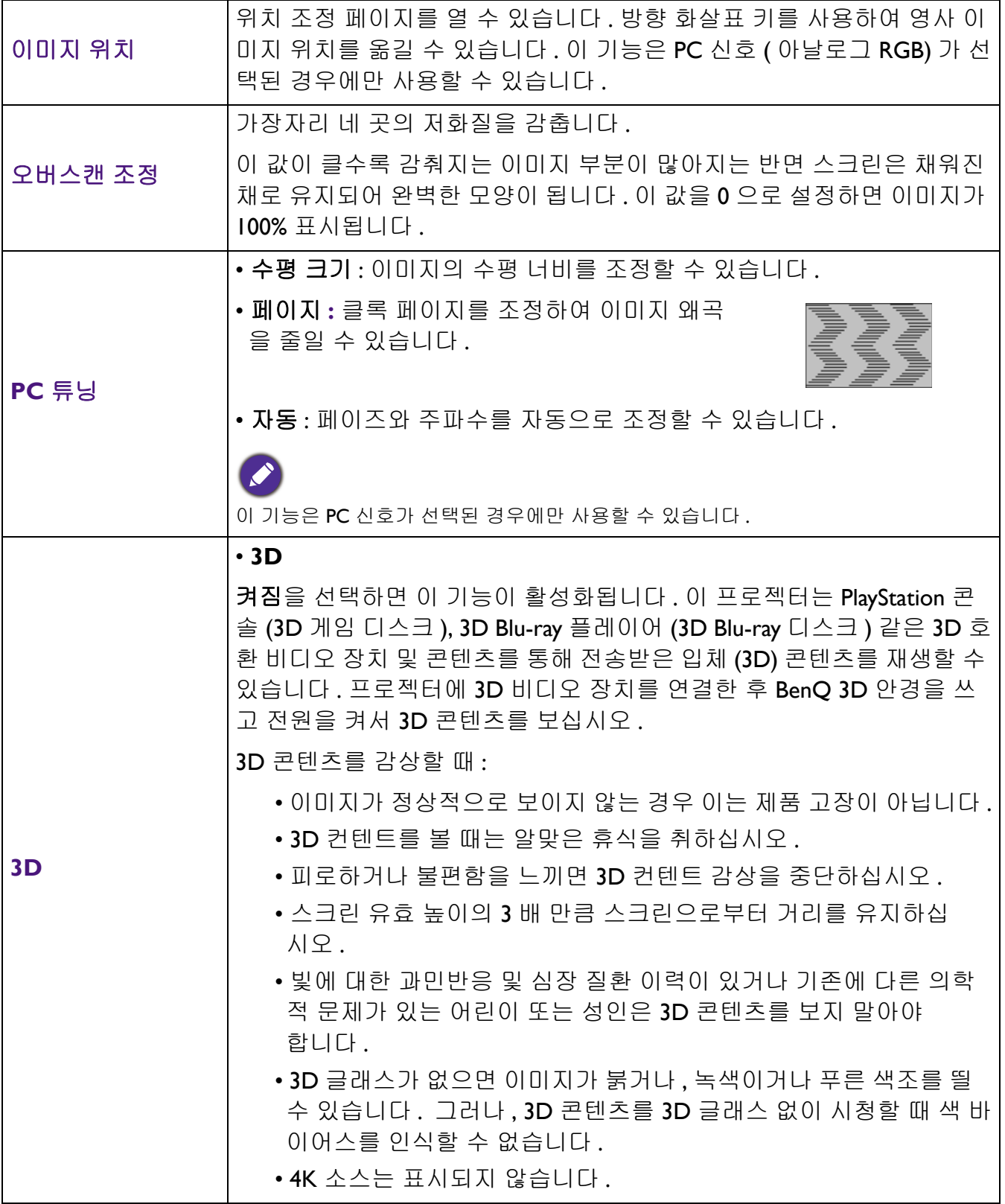

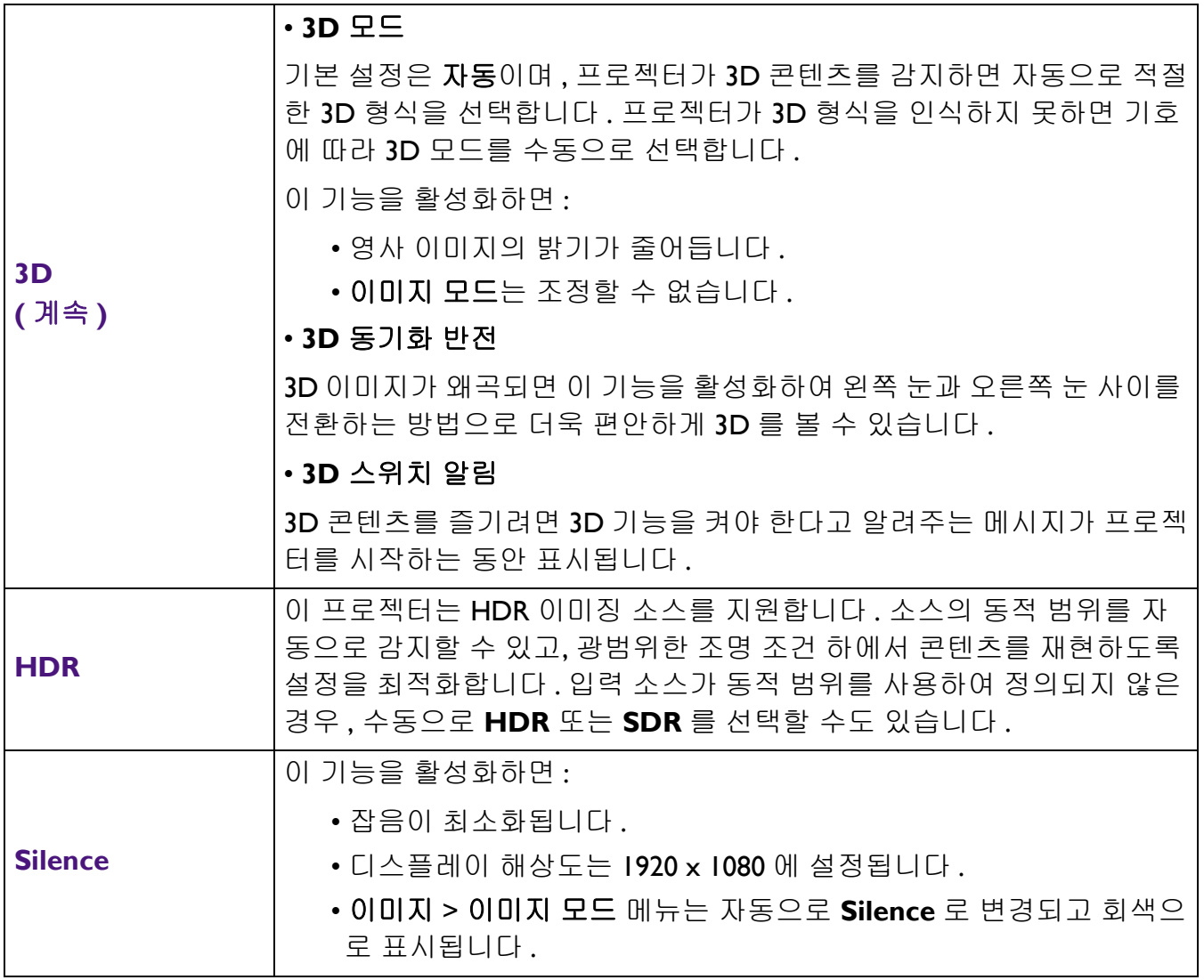

# <span id="page-29-0"></span>설치 메뉴

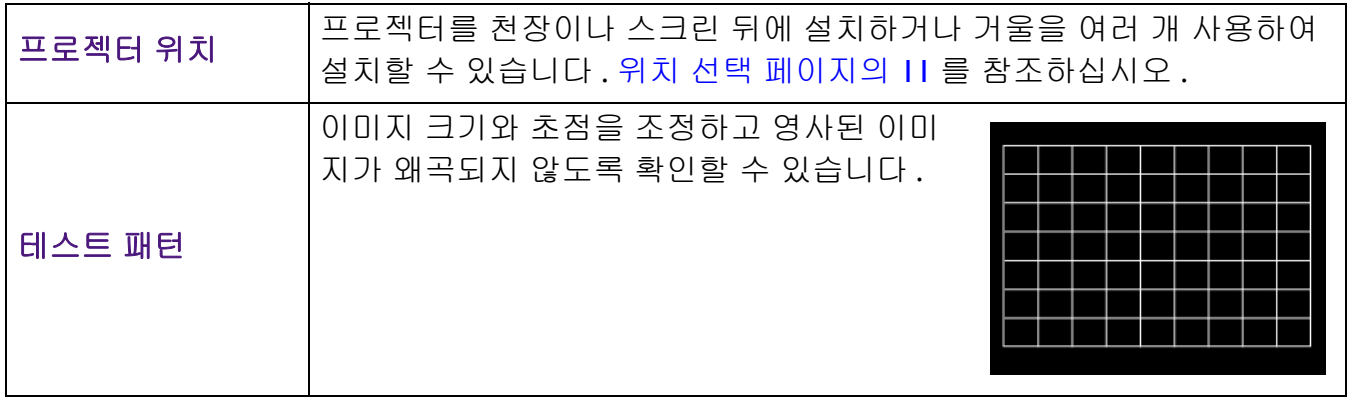

<span id="page-30-1"></span>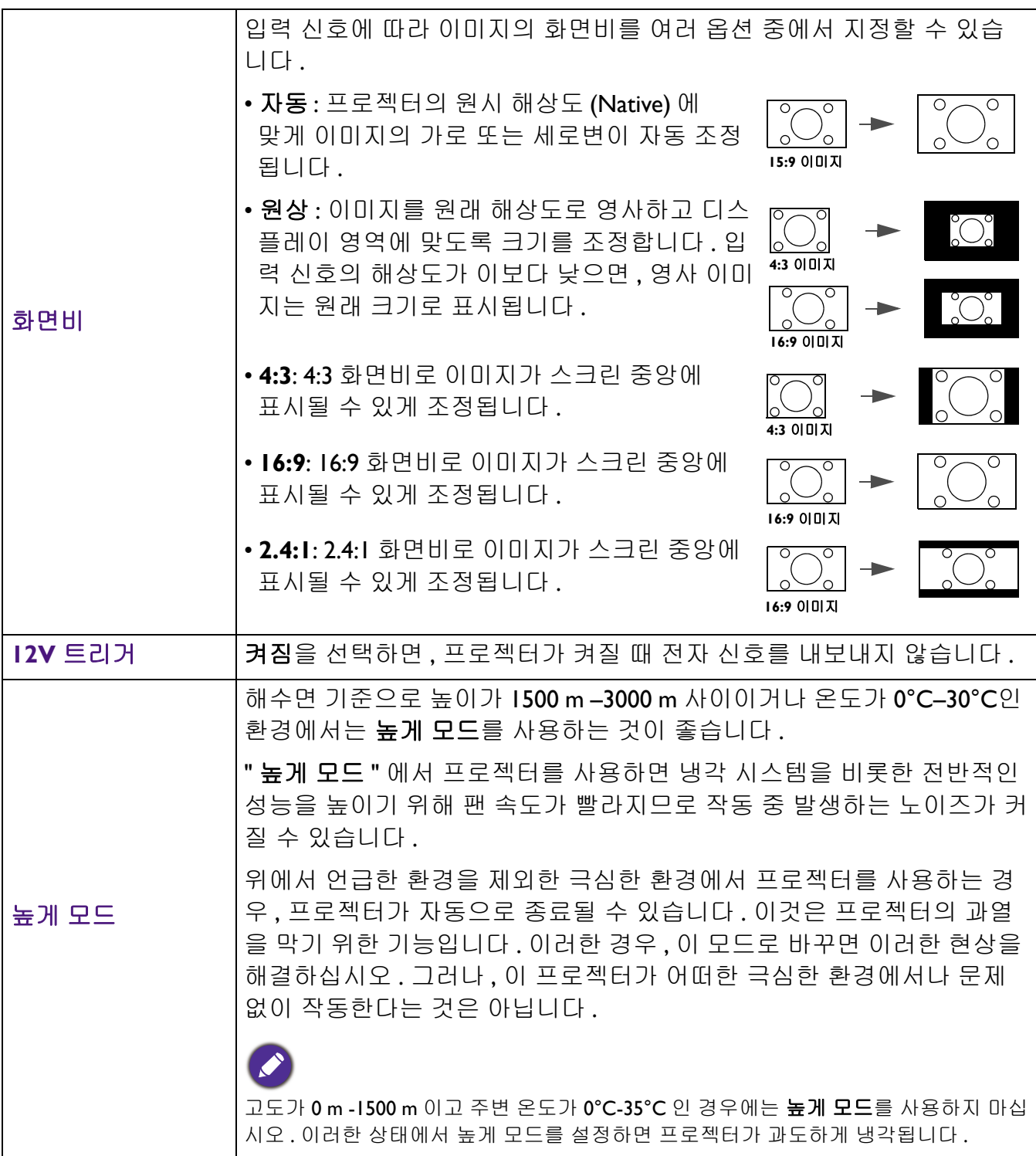

# <span id="page-30-0"></span>시스템 설정 **:** 기본 메뉴

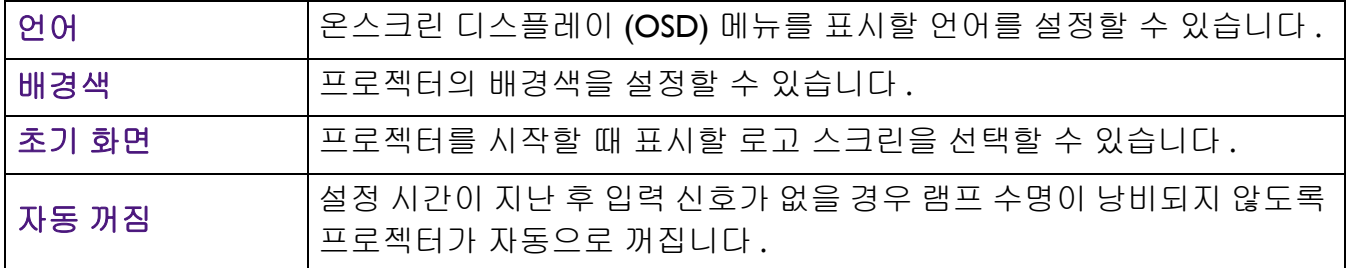

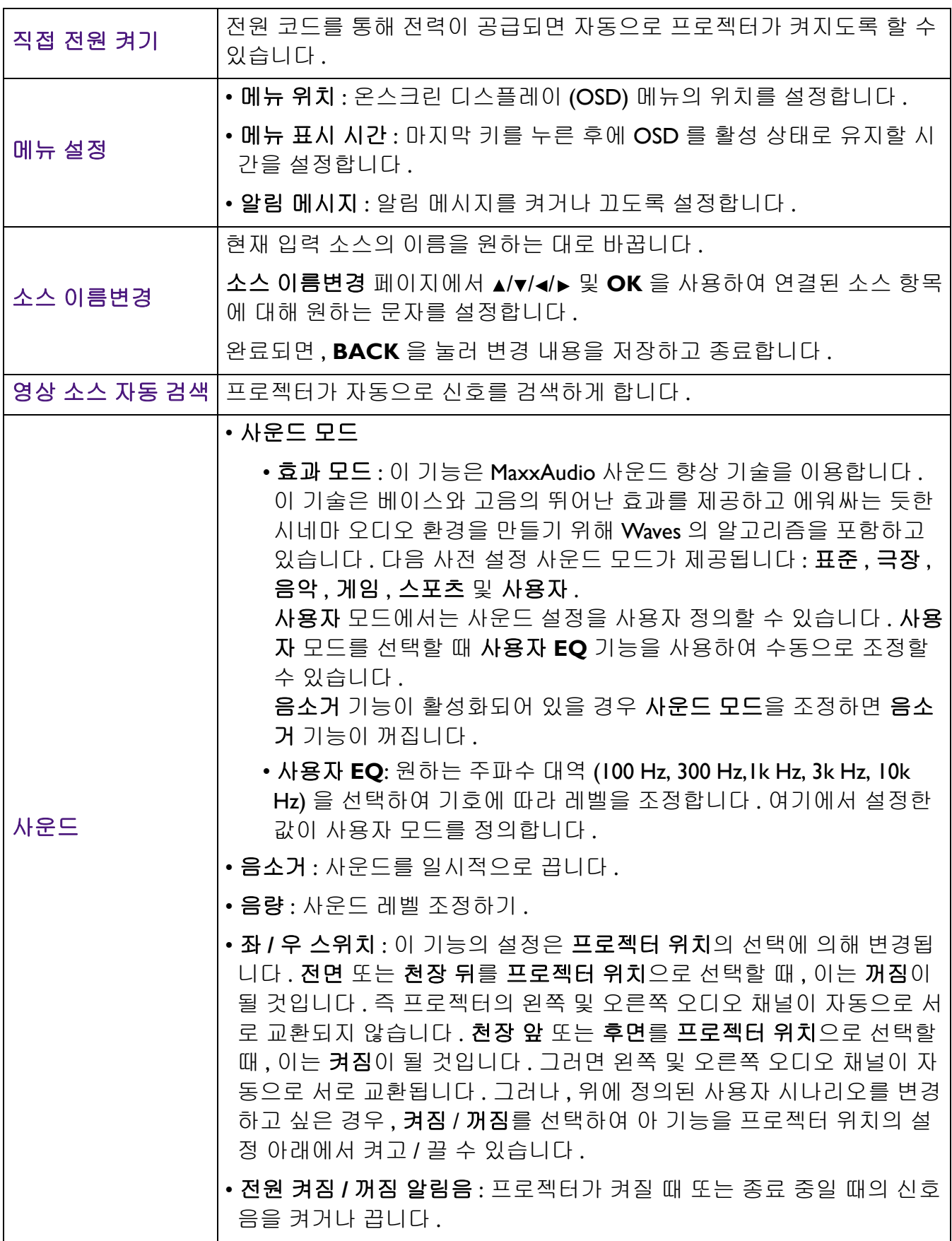

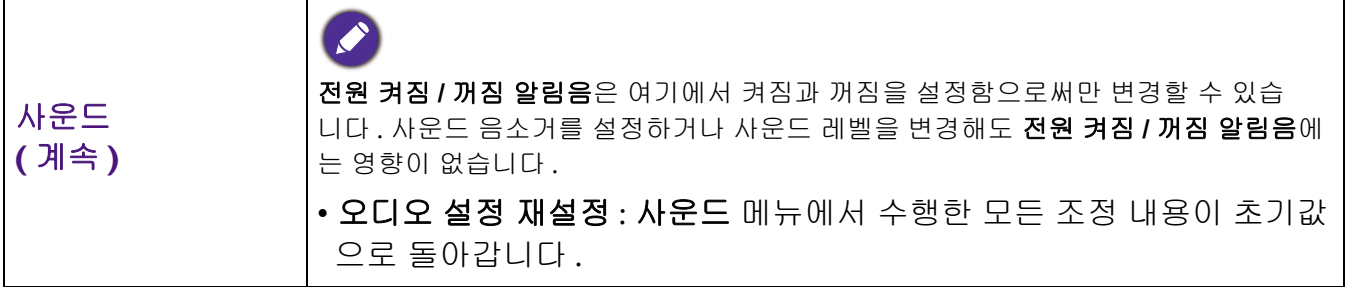

# <span id="page-32-0"></span>시스템 설정 **:** 고급 메뉴

<span id="page-32-1"></span>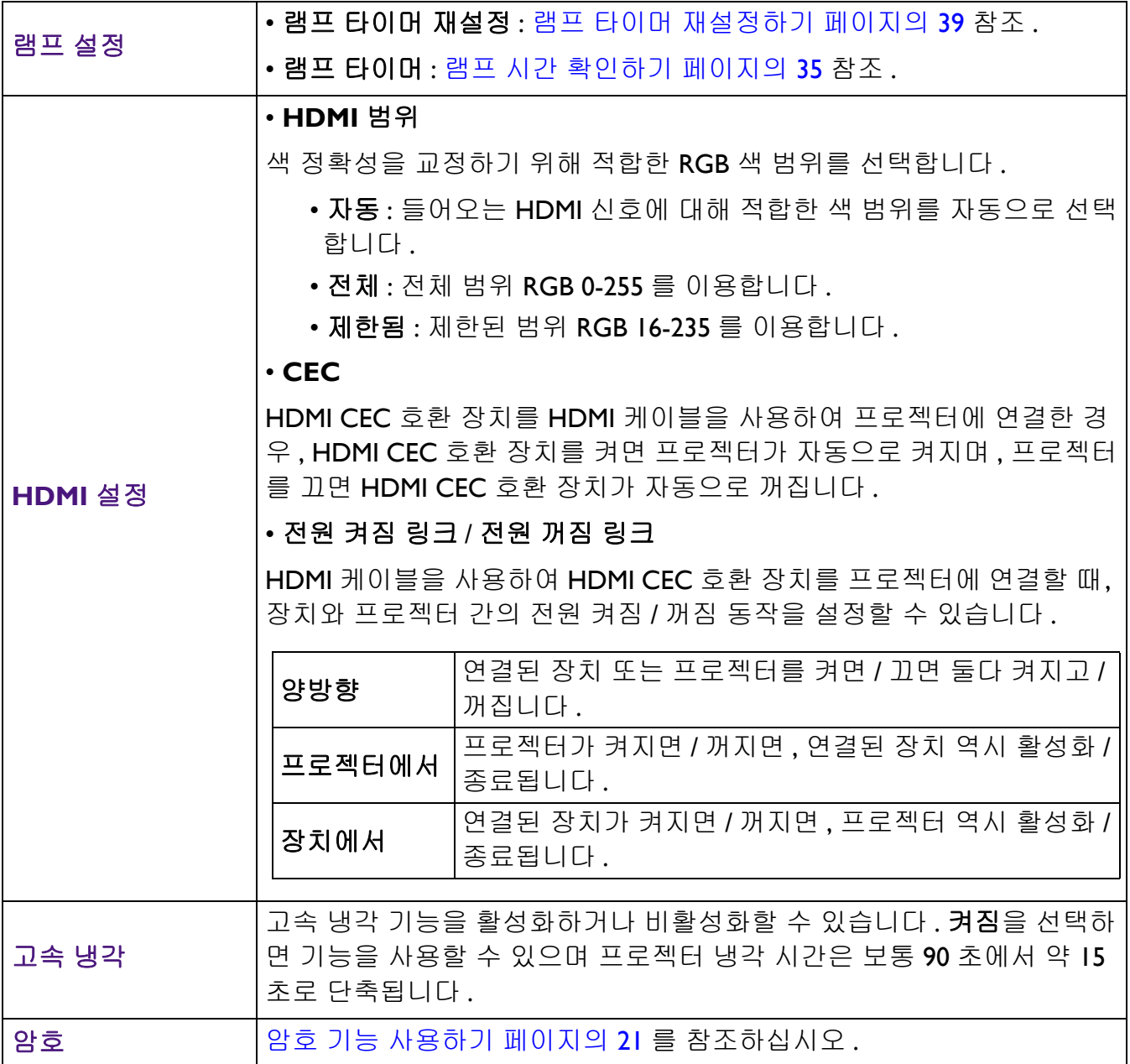

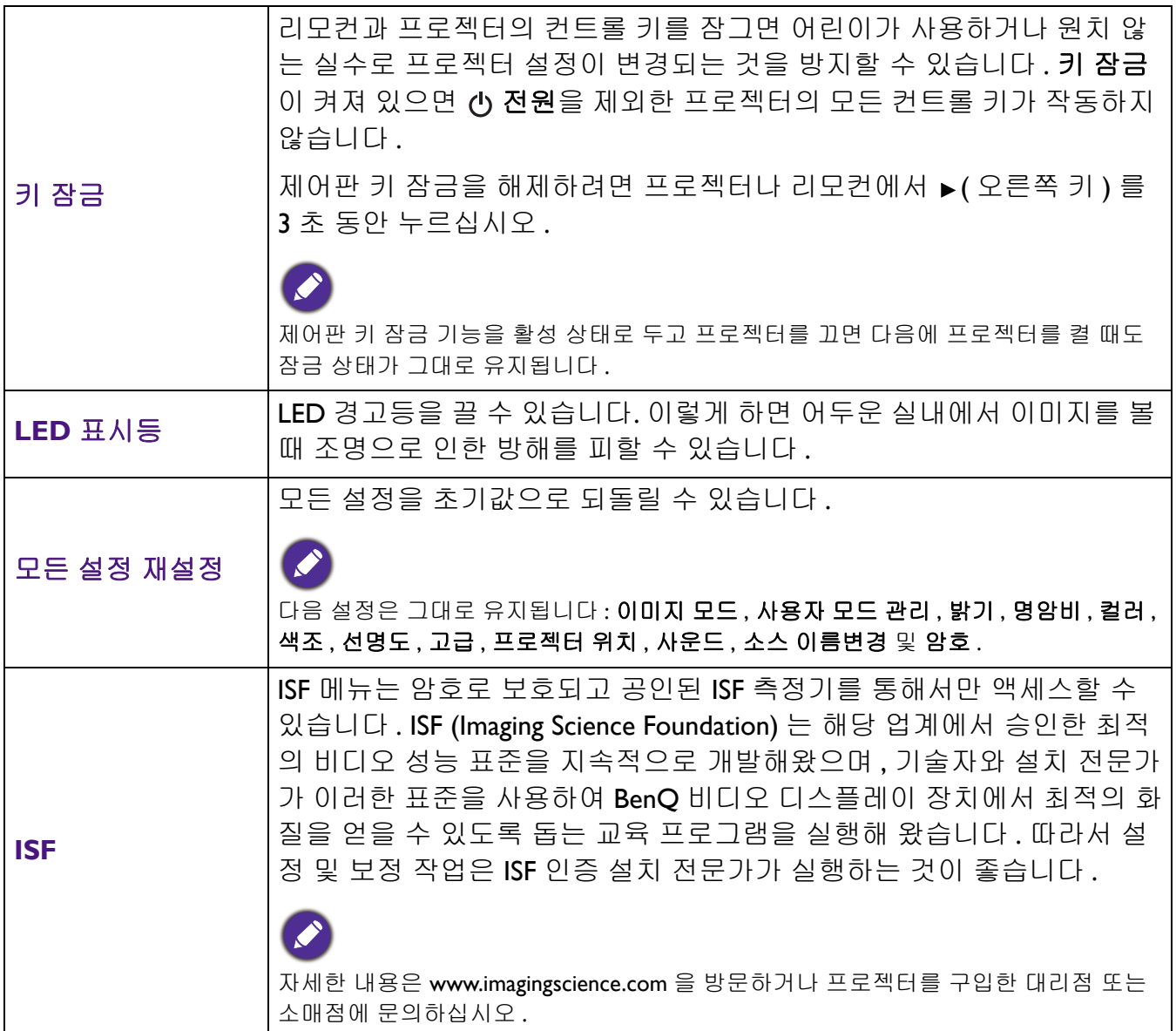

# <span id="page-33-0"></span>정보 메뉴

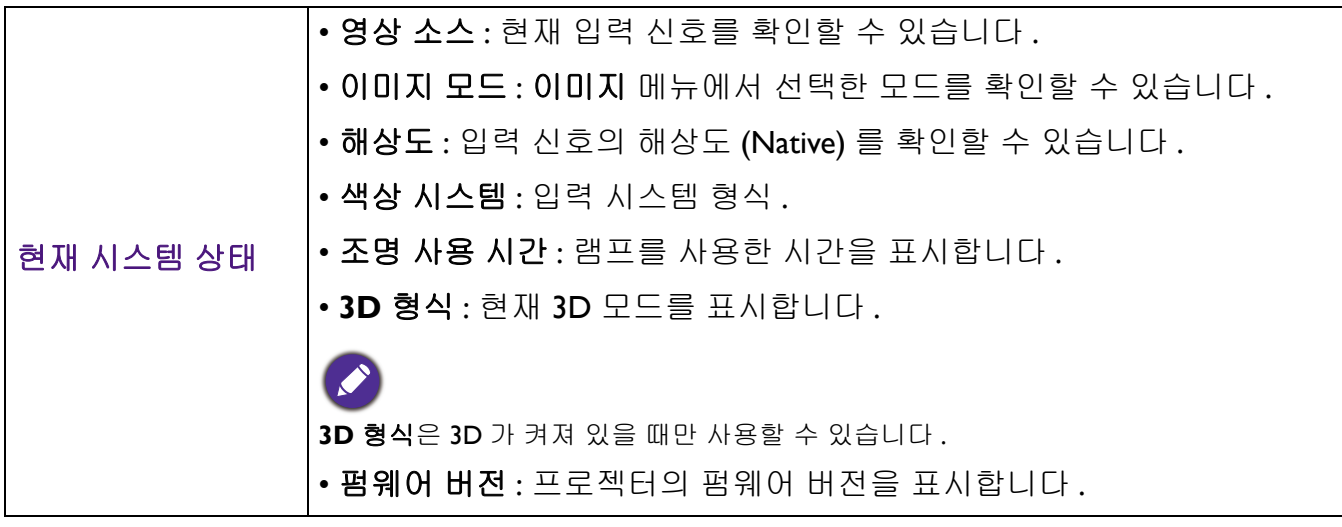

# <span id="page-34-0"></span>유지 보수

### <span id="page-34-1"></span>프로젝터 관리하기

### 렌즈 청소하기

렌즈 표면에 먼지나 때가 묻어 있을 때마다 닦으십시오 . 렌즈를 청소하기 전에 프로젝터를 끄고 완전히 식을 때까지 두십시오 .

• 압축 공기 청소기로 먼지를 제거하십시오 .

- 먼지나 얼룩이 묻어 있으면 , 렌즈 세척 전용 종이로 닦아내거나 부드러운 천에 렌즈 세척제를 묻혀 살짝 닦아내십시오 .
- 마모성 패드 , 알칼리 / 산성 세제 , 소싱 파우더 또는 알콜 , 벤젠 , 희석제나 살충제와 같은 휘발 성 용제를 사용하지 마십시오 . 이런 재료를 사용하거나 고무 또는 비닐 물질로 오래 문지르면 프로젝터 표면과 캐비닛 물질이 손상될 수 있습니다 .

### 프로젝터 본체 청소하기

본체를 청소하기 전에 프로젝터 [종료하기](#page-22-0) 페이지의 23 에 설명된 대로 올바른 종료 절차에 따라 프로젝터를 끄고 전원 코드를 뽑으십시오 .

- 먼지나 때를 제거하려면 보풀이 없는 부드러운 천으로 닦으십시오 .
- 잘 닦이지 않는 먼지나 얼룩을 제거하려면 , 부드러운 천을 물이나 중성 pH 세제에 적셔 . 케이 스를 닦으십시오 .

 $\left\{\begin{matrix} \lambda & 1 \end{matrix}\right\}$  왁스 , 알코올 , 벤젠 , 희석제 , 기타 화학 세제 등은 사용하지 마십시오 . 본체가 손상될 수 있습니다 .

### 프로젝터 보관하기

프로젝터를 장기간 보관해야 하는 경우 , 다음과 같이 하십시오 :

- 보관 장소의 온도와 습도가 권장 범위에 있는지 확인하십시오 . 범위에 대한 자세한 내용은 [사](#page-41-0) 양 [페이지의](#page-41-0) 42 을 참조하거나 해당 제품 판매업체에 문의하십시오 .
- 조정기 받침대를 집어 넣으십시오 .
- 리모컨에서 배터리를 빼내십시오 .
- 프로젝터를 원래 포장 상자나 유사한 상자에 넣으십시오 .

#### 프로젝터 운반하기

프로젝터를 운송하는 경우 , 원래 포장 상자나 유사한 상자에 넣으십시오 .

### <span id="page-34-2"></span>램프 정보

#### <span id="page-34-3"></span>램프 시간 확인하기

프로젝터가 작동 중일 경우 램프 사용 시간은 내장된 타이머에 의해 자동으로 계산됩니다 . 등가 램프 사용 시간 계산 방법은 다음과 같습니다 :

램프 사용 시간 = ( 보통 모드에서 사용한 시간 ) + ( 절약 모드에서 사용한 시간 ) + (**SmartEco** 모 드에서 사용한 시간 )

총 ( 등가 ) 램프 시간 = 2.0 x ( 보통 모드로 사용된 시간 수 ) + 1.4 x ( 절약 모드로 사용된 시간 수 ) + 1.0 x (**SmartEco** 모드로 사용된 시간 수 )

램프 시간 정보를 보려면 다음과 같이 하십시오 :

1. 시스템 설정 **:** 고급 > 램프 설정로 가서 **OK** 을 누릅니다 . 램프 설정 페이지가 표시됩니다 .

2. 을 눌러 램프 타이머을 선택하고 **OK** 을 누릅니다 . 램프 타이머 정보가 표시됩니다 .

램프 시간 정보는 정보 메뉴에서도 볼 수 있습니다 .

### <span id="page-35-0"></span>램프 수명 연장하기

• 설정하기 조명 모드

이미지 > 고급 > 조명 모드로 가서 ◀/▶을 누르거나 리모컨에서 LIGHT MODE 을 눌러 제공된 모드 중에 적합한 램프 전원을 선택합니다 .

프로젝터를 절약 또는 **SmartEco** 모드로 설정하면 램프 수명이 연장됩니다 .

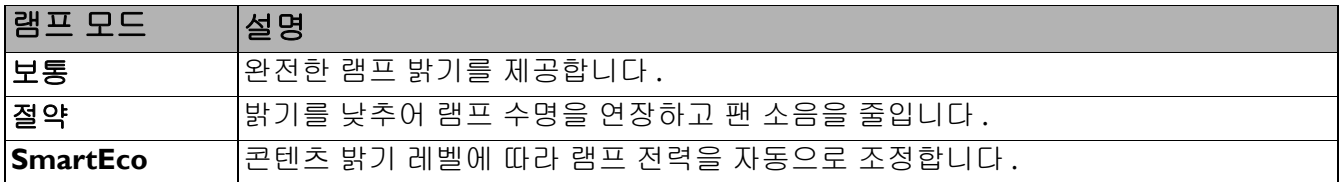

• 설정하기 자동 꺼짐

설정 시간이 지난 후 입력 신호가 없을 경우 램프 수명이 낭비되지 않도록 프로젝터가 자동으로 꺼집니다 .

자동 꺼짐을 설정하려면 시스템 설정 **:** 기본 > 자동 꺼짐로 가서 / 을 누릅니다 .

### 램프 교체 시간

램프 표시등이 빨강으로 켜지거나 램프 교체 시간을 알리는 메시지가 표시되면 , 새 램프로 교체 하기 전에 대리점에 문의하거나 http://www.BenQ.com 으로 가십시오 . 램프를 너무 오래 사용하 면 프로젝터가 고장나거나 드문 경우지만 폭발 사고까지 일어날 수 있습니다 .

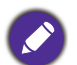

• 영사되는 화면의 시각적인 밝기는 주변 조명 상태 , 선택한 입력 신호의 명암비 / 밝기 설정 등에 따라 달라 지고 영사 거리와 정비례합니다 .

- 램프 밝기는 시간이 지나면서 떨어지며 램프 제조업체 사양에 따라 다를 수 있습니다 . 이것은 정상적인 현 상입니다 .
- 램프가 너무 뜨거워지면 **LAMP(** 램프 표시등 **)** 및 **TEMP(** 온도 표시등 **)** 가 켜집니다 . 프로젝터를 끄고 45 분 동안 열을 식히십시오 . 프로젝터를 다시 켜도 램프 표시등이나 온도 표시등이 켜지면 , 해당 제품 판매 업체에 문의하십시오 . 표시등 [페이지의](#page-39-0) 40 를 참조하십시오 .

#### 램프 교체 시기가 되면 다음 램프 경고 메시지가 표시됩니다 .

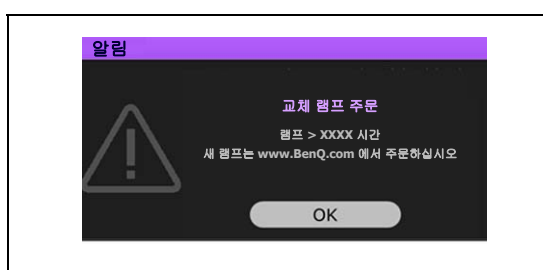

최적의 성능을 위해 새 램프로 교체하십시오 . **절약**에서 프 로젝터가 제대로 작동하면 ( 램프 시간 [확인하기](#page-34-3) 페이지의 [35](#page-34-3) 참조), 다음 램프 시간임을 알리는 경고 메시지가 나타날 때까지 계속 사용할 수 있습니다. **OK** 를 누르면 메시지가 사라집니다 .

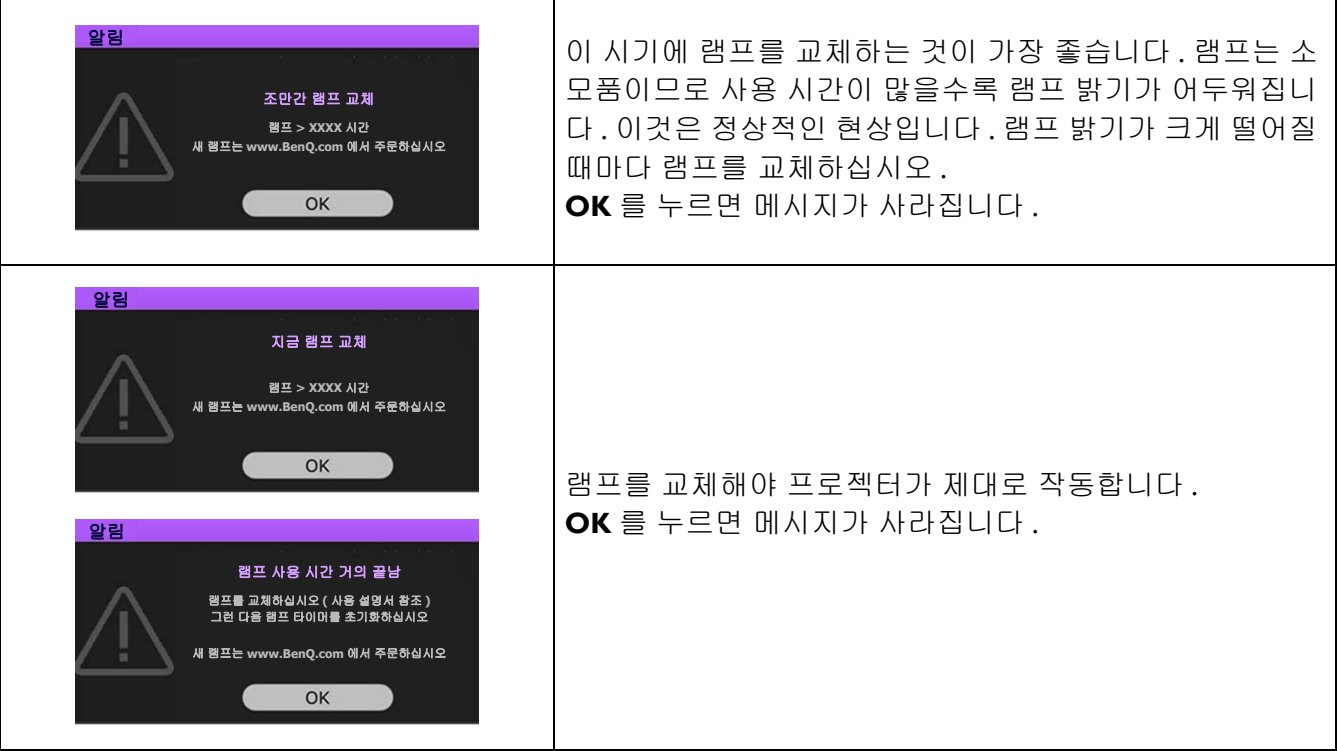

◯ 위 메시지에서 "XXXX" 는 각 모델에 따라 달라지는 숫자를 나타냅니다 .

#### 램프 교체

- 감전 위험이 있으므로 램프를 교체하기 전에 반드시 프로젝터를 끄고 전원 코드를 빼십시오 .
	- 심한 화상을 입을 수 있으므로 , 램프를 교체하기 전에 프로젝터 열을 45 분 이상 식히십시오 .
	- 그리고 깨진 날카로운 램프 조각을 꺼낼 때 손가락에 상처를 입거나 내부 부품이 손상될 수 있으므로 주의 하십시오 .
	- 렌즈를 만지면 이미지 품질이 떨어지거나 손가락에 상처가 입을 수 있으므로 램프를 꺼낸 후 빈 공간을 만 지지 마십시오 .
	- 이 램프에는 수은이 사용되었습니다 . 램프 폐기 시에는 각 국가별 위험 폐기물 관련 규정에 따라 적절한 방법으로 폐기하십시오 .
	- 프로젝터를 최적의 성능으로 사용하려면 램프 교체용으로 권장 프로젝터 램프를 구입하는 것이 좋습 니다 .
	- 프로젝터가 천장에 거꾸로 설치되어 있을 때 램프를 교체하는 경우 램프 파손 시 눈에 파편이 들어가지 않 도록 램프 소켓 아래 아무도 없도록 하십시오 .
	- 깨진 램프를 다룰 때 통풍이 잘 되는지 확인하십시오 . 마스크 , 보호 안경 , 고글 또는 안면 보호구를 사용 하고 장갑 등 보호 의류를 착용하는 것이 좋습니다 .
- 1. 프로젝터를 끄고 전원 콘센트에서 플러그를 뽑으십시오 . 램프가 뜨거우면 화상을 입을 수 있 으므로 약 45 분 동안 열을 식히십시오 .
- 2. 램프 덮개가 느슨해질 때까지 프로젝터의 측면에서 램프 덮개를 고정하는 나사를 푸십시오 .

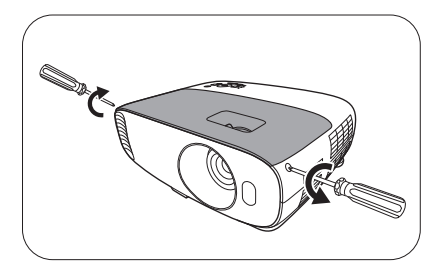

3. 프로젝터에서 램프 덮개를 떼어내십시오 .

램프 커버가 열린 상태로 프로젝터를 켜지 마십시오 .

- 4. 램프 커넥터의 연결을 끊습니다 .
- 5. 램프를 고정하는 나사를 푸십시오 .
- 6. 손잡이를 올려 세우십시오 .
- 7. 손잡이를 잡고 램프를 천천히 빼내십시오 .
	- 너무 빨리 당기면 램프가 깨져서 프로젝터 안에 유리 조각 이 흩어질 수 있습니다 .
		- 물에 닿거나 아이들 손이 닿거나 인화성 물질이 있는 곳에 는 램프를 놓지 마십시오 .
		- 램프를 빼낸 후에는 손을 상자 안에 넣지 마십시오 . 프로 젝터 내부의 날카로운 가장자리로 인해 상처를 입을 수 있습니다 . 내부 광학 부품을 만지면 영사 이미지의 색상 이 균일하지 않거나 왜곡 현상이 일어날 수 있습니다 .
- 8. 그림과 같이 새 램프를 끼웁니다 . 램프 커넥터와 2 개 의 샤프 포인트를 프로젝터와 맞추고 램프를 약간 밀 어 잠금 위치에 놓이게 합니다 .
- 9. 램프 커넥터를 끼웁니다 .
- 10. 램프를 고정하는 나사를 조이십시오 .
- 11. 손잡이가 완전히 젖혀졌고 제자리에 고정되었는지 확인하십시오 .
	- 나사를 느슨하게 조이면 연결 상태가 나빠져 고장이 발생할 수 있습니다 .
		- 나사를 너무 세게 조이지 마십시오 .
- 12. 프로젝터의 램프 커버를 다시 끼우십시오 .

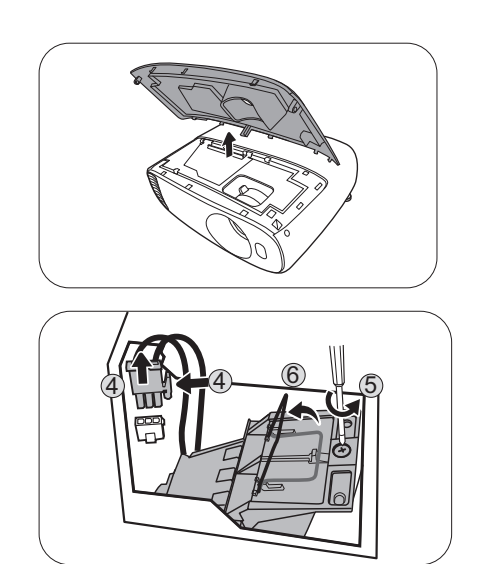

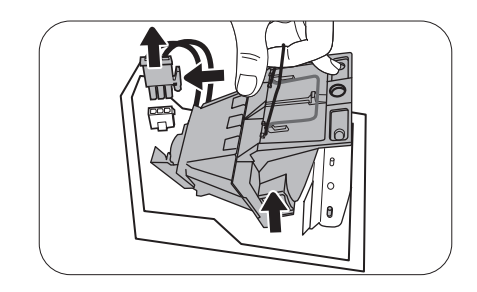

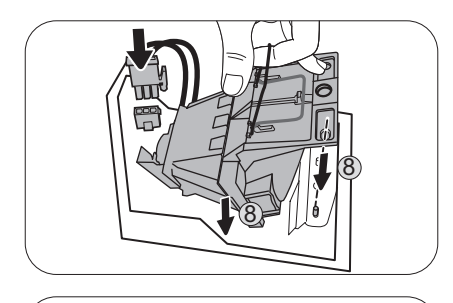

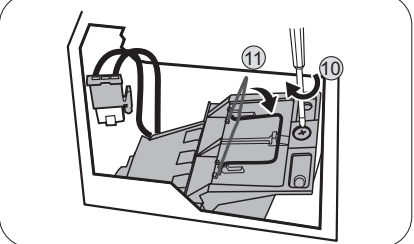

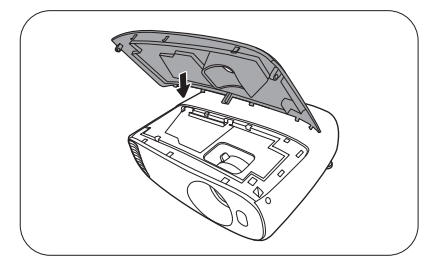

13. 램프 덮개를 고정하는 나사를 조이십시오 .

14. 전원을 연결하고 프로젝터를 다시 시작하십시오 .

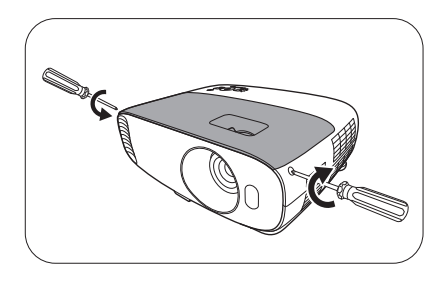

### <span id="page-38-0"></span>램프 타이머 재설정하기

15. 시작 로고가 끝나면 OSD 메뉴를 여십시오 . 시스템 설정 **:** 고급 > 램프 설정로 가서 **OK** 을 누 릅니다 . 램프 설정 페이지가 표시됩니다 . 램프 타이머 재설정을 선택하고 **OK** 를 누르십시 오 . 램프 타이머를 재설정할지 묻는 경고 메시지가 표시됩니다 . 재설정을 선택하고 **OK** 를 누르십시오 . 램프 시간이 "0" 으로 복원됩니다 .

램프가 새 것이 아니거나 교체하지 않았을 때 램프 시간을 재설정하면 손상될 수 있습니다 .

<span id="page-39-0"></span>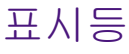

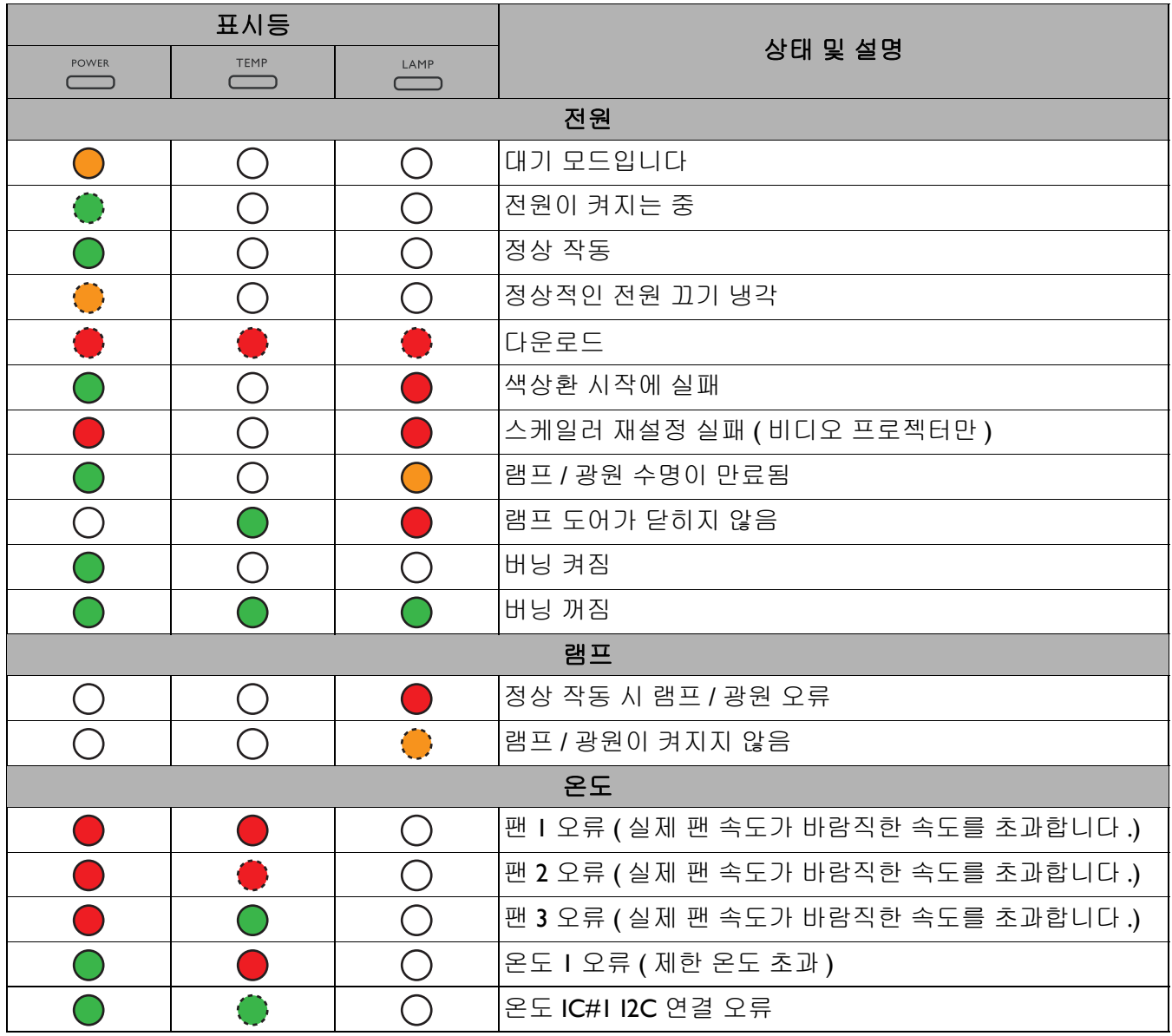

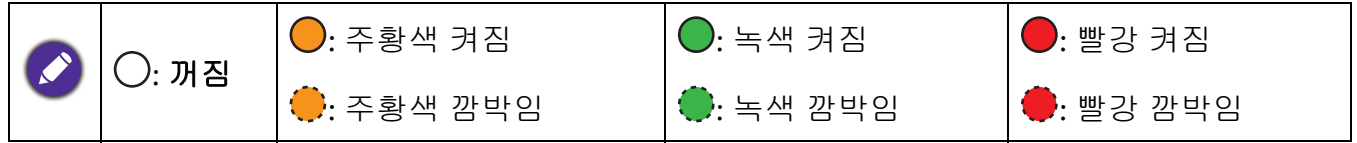

# <span id="page-40-0"></span>문제 해결

## 프로젝터가 켜지지 않습니다 **.**

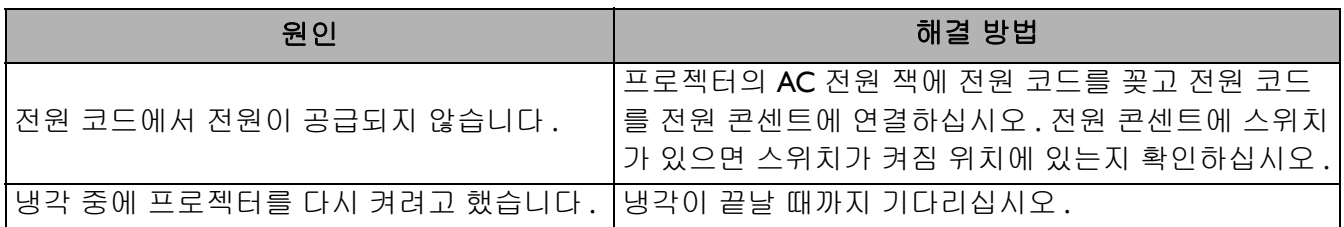

### 그림이 표시되지 않습니다 **.**

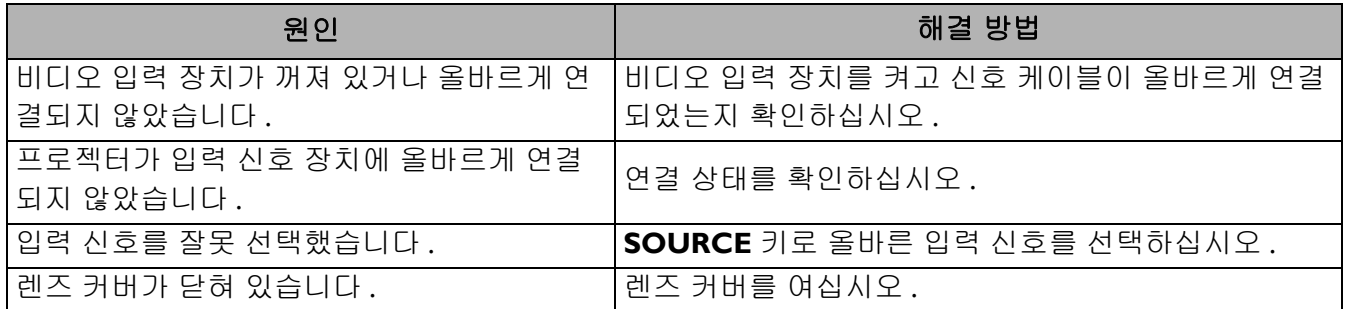

### 이미지가 흐릿합니다

7

7

7

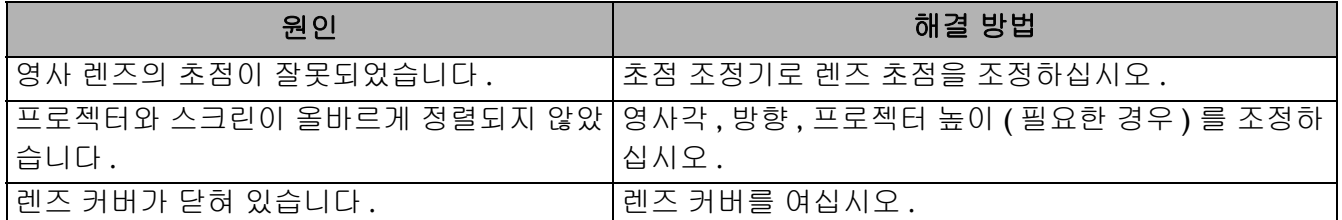

## 리모컨이 작동하지 않습니다 **.**

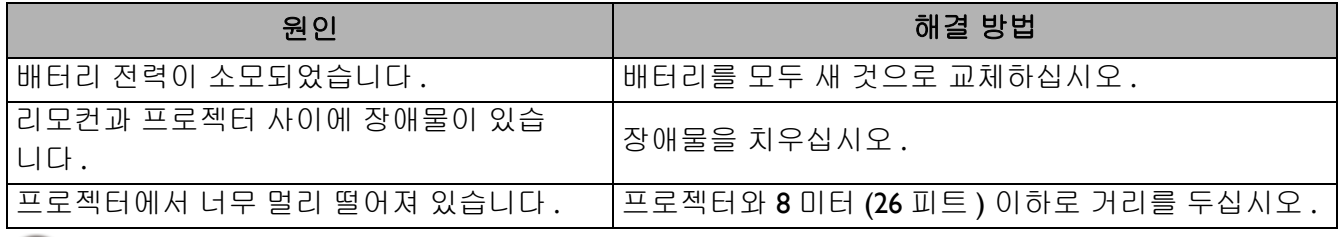

## 암호가 올바르지 않습니다 **.**

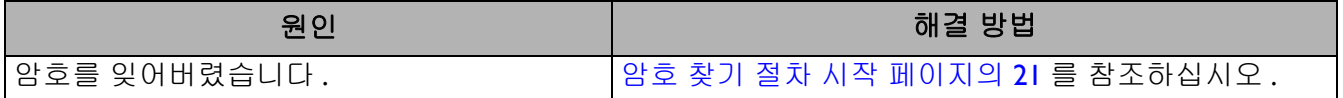

# <span id="page-41-0"></span>사양

# <span id="page-41-1"></span>프로젝터 사양

모든 사양은 사전 통보 없이 변경될 수 있습니다 .

#### 광학 사양

해상도 3840 x 2160(XPR 있음 ) 1920 x 1080 (XPR 없음 ) 디스플레이 시스템 1-CHIP DMD 렌즈  $F = 1.94 - 2.06$ ,  $f = 15.57 - 18.67$  mm 명료한 초점 범위 1.95–6.51 m @ 와이드 , 2.34–7.81 m @ 텔레 램프 240 W 램프

#### 전기

전원 공급 장치 AC100–240 V, 4.5 A, 50-60 Hz ( 자동 ) 소비 전력 385 W ( 최대 ); < 0.5 W ( 대기 )

#### 기계 사양

무게 4.2 Kg  $\pm$  100 g (9.26  $\pm$  0.22 lbs)

#### 출력 단자

스피커 5 W x 1 오디오 신호 출력 PC 오디오 잭 x 1

#### 컨트롤

12 V DC x 1 (0.5 A 전원 공급 ) USB Type-A x 1 (1.5 A 전원 공급 ) Mini-B x 1 RS-232 직렬 컨트롤  $9 \overline{p}$  x 1 IR 수신기 x 2

#### 입력 단자

컴퓨터 입력 단자 RGB 입력 단자 D-Sub 15 핀 ( 암 ) x 1 비디오 신호 입력 단자 디지털 HDMI (1.4a, HDCP 1.4) x 1; HDMI (2.0, HDCP 2.2) x 1 오디오 입력 ( 미니 잭 ) x 1

#### 환경 요건

작동 온도 0°C–40°C ( 해수면 기준 ) 보관 온도 -20°C–60°C ( 해수면 기준 ) 작동 / 보관 습도 10%–90% ( 응축 없음 ) 고도 0–1499 m, 0°C–35°C 1500–3000 m, 0°C–30°C ( 높게 모드 켜짐 ) 보관 고도 30°C @ 0–12,200 m ( 해수면 기준 )

#### 수리

서비스 연락 창구를 알려면 아래의 웹사이트를 방문하 여 국가를 선택하십시오 . http://www.benq.com/welcome

#### 운반

원래 포장 또는 유사한 포장 권장됨 .

# <span id="page-42-0"></span>크기

353 mm (W) x 135 mm (H) x 272 mm (D)

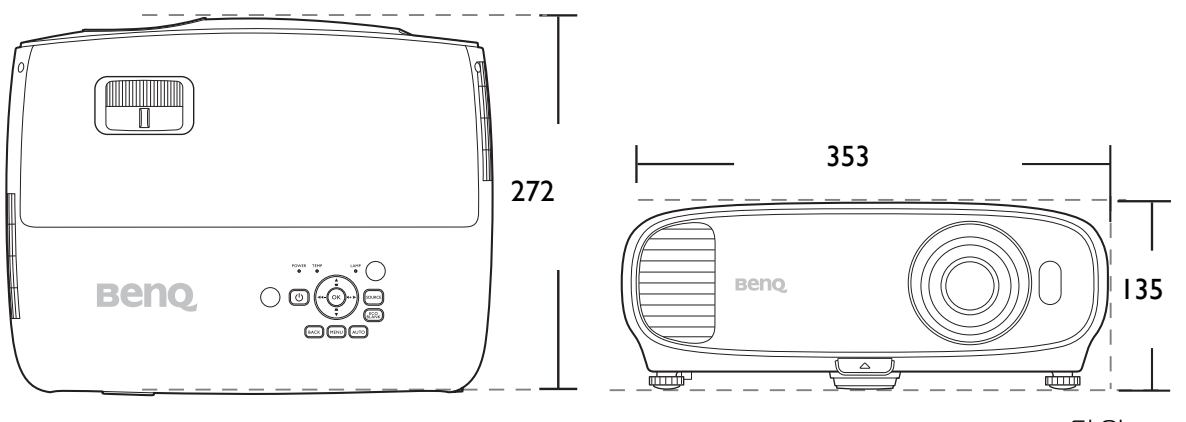

단위 : mm

# <span id="page-43-0"></span>타이밍 도표

## PC 입력에 대해 지원되는 타이밍

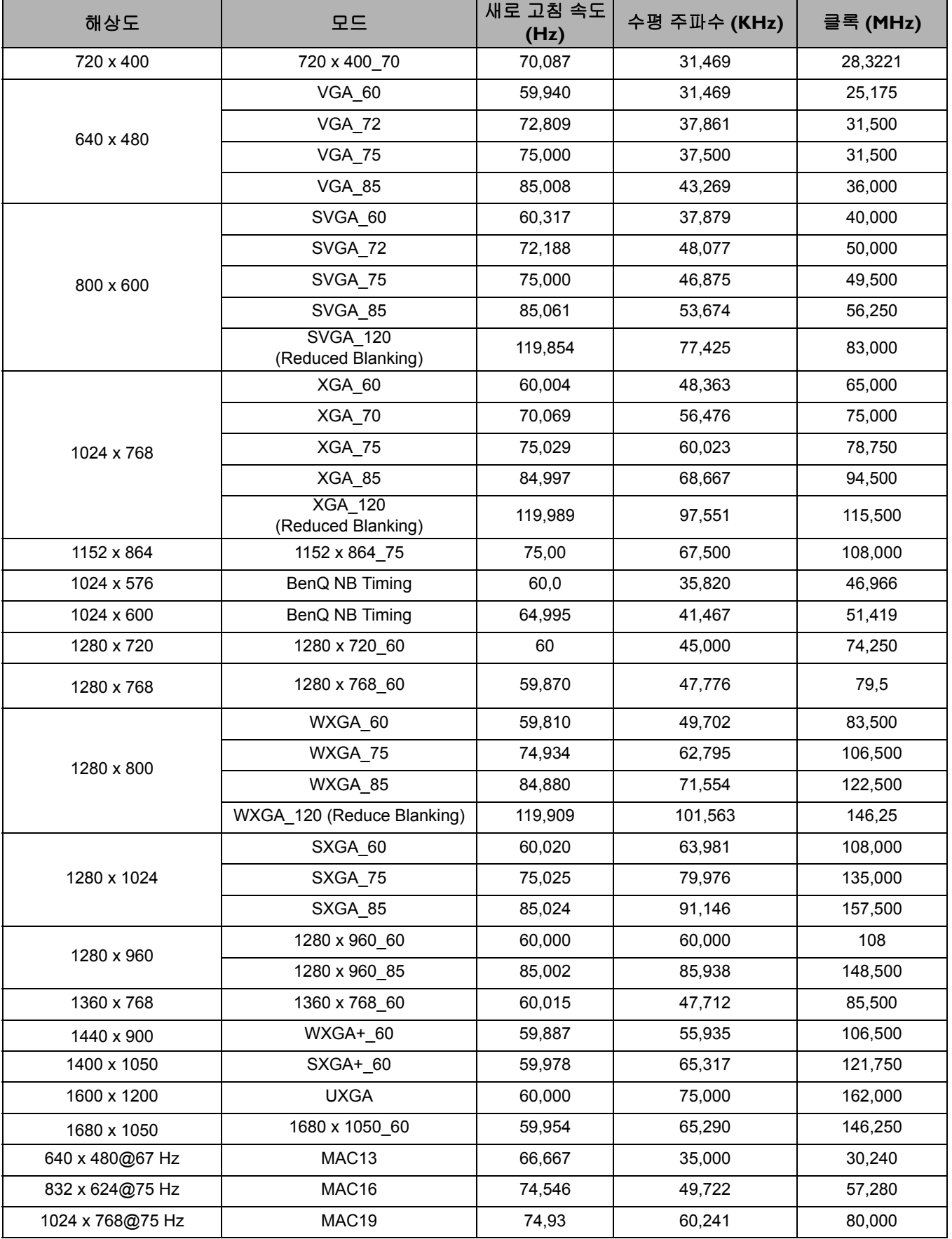

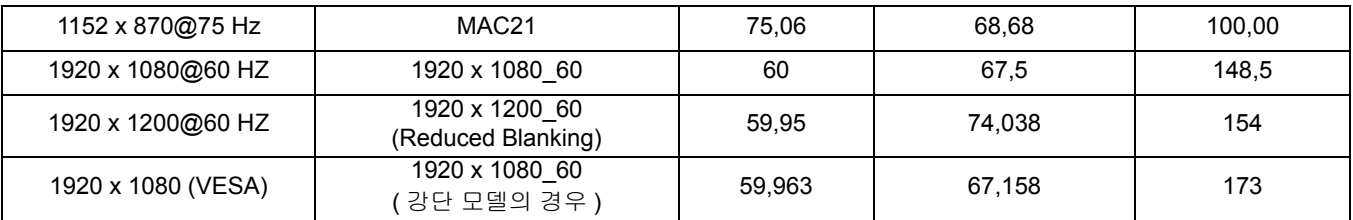

위에 표시된 타이밍은 EDID 파일 및 VGA 그래픽 카드 제한으로 인해 지원되지 않을 수도 있습니다 . 일부 타 이밍은 선택하지 못할 수 있습니다 .

## HDMI (HDCP) 입력에 대해 지원되는 타이밍

• PC 타이밍

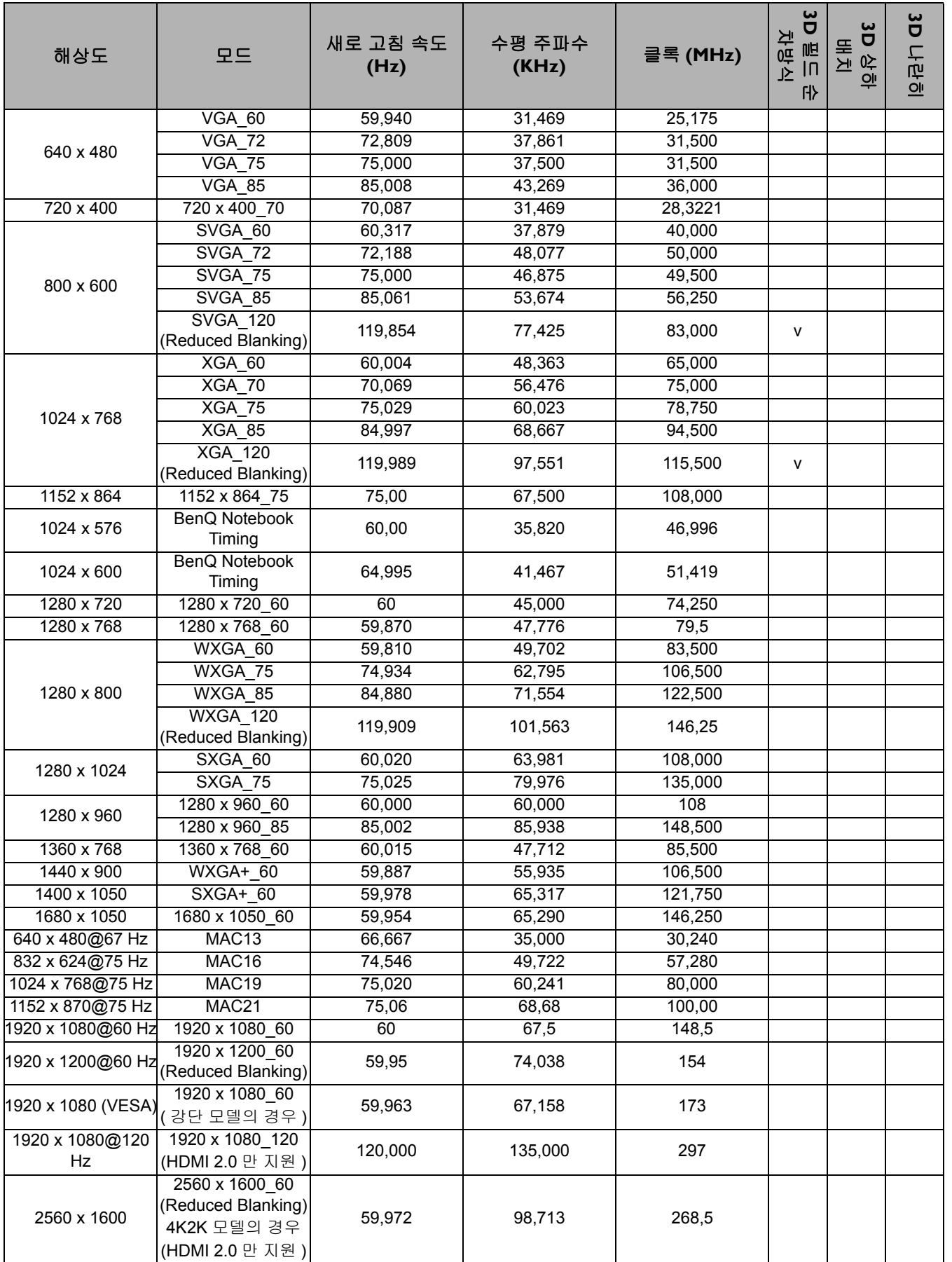

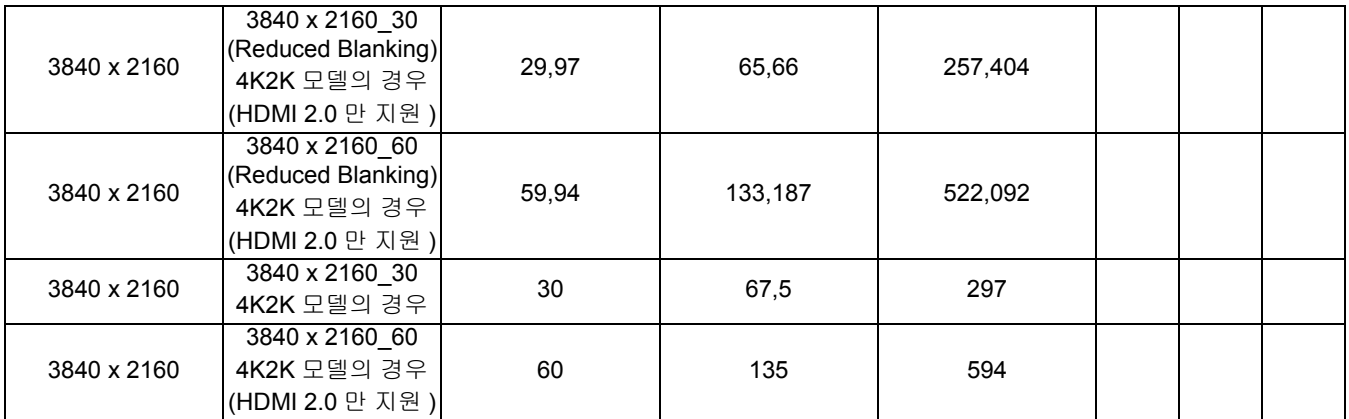

위에 표시된 타이밍은 EDID 파일 및 VGA 그래픽 카드 제한으로 인해 지원되지 않을 수도 있습니다 . 일부 타 이밍은 선택하지 못할 수 있습니다 .

#### • 비디오 타이밍

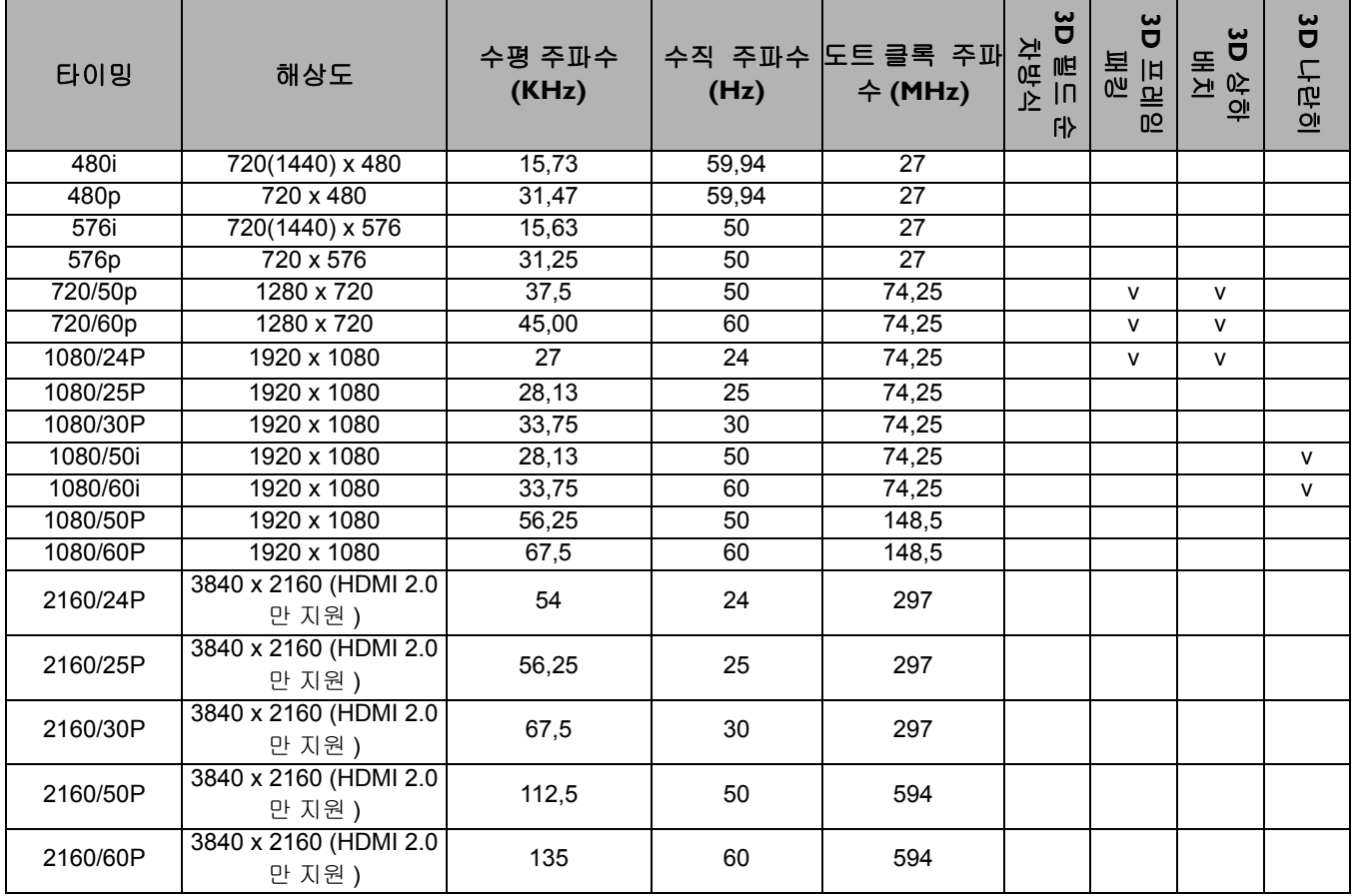